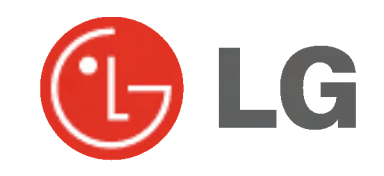

# MONITOR DE PLASMA MANUAL DEL USUARIO

## MZ-42PZ41V/B/R/S MZ-42PZ42V/B/R/S MZ-42PZ43V/B/R/S

Le rogamos que lea con atención el presente manual de

usuario antes de poner el Monitor en funcionamiento. Consérvelo para futuras consultas. Anote el número de modelo y el número de serie del Monitor. Lea la etiqueta que figura en la parte trasera del Monitor y facilite esta información a su distribuidor cuando necesite mantenimiento o reparación.

Número de modelo : Número de serie :

P/NO : 3828VA0398N (RF02RA, 092K TX, 373-026H)

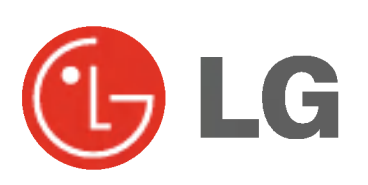

# Monitor Monitor De Plasma LG

## Qué es un Monitor de Plasma?

Si se introduce tension electrica en gas dentro de paneles de vidrio, se da salida a rayos ultravioleta <sup>y</sup> estos se funden con una substancia fluorescente. Es este momento, se produce emision de luz. Un Monitor de Plasma es una Pantalla plana de próxima generación que hace uso de este fenómeno.

## Campo visual de una amplitud de 160°

Un Monitor de Plasma proporciona un campo visual de un angulo superior a 160° de modo que se puede obtener una imagen libre de toda distorsión alguna procedente de cualquier dirección.

## Instalacion Sencilla

Un Monitor de Plasma es mucho más ligero y más pequeño que otros productos de su misma clase, por lo que es posible instalar el Monitor de Plasma en el lugar que se desee.

## Pantalla Grande

La pantalla de un Monitor de Plasma es de 42", lo que permite disfrutar de una experiencia tan intensa como si el espectador estuviera en una sala de cine.

## Monitor de Plasma Multimedia

Un Monitor de Plasma puede conectarse a un ordenador, lo que permite utilizarlo como pantalla para conferencias, juegos, Internet <sup>y</sup> otros muchos usos.

## Explicacion sobre puntos de color que pueden aparecer en la pantalla PDP

El PDP, que es el mecanismo de visualizacion de este producto, se compone de entre 0.9 <sup>y</sup> 2.2 millones de celulas, <sup>y</sup> durante la fabricacion del PDP puede que se produzcan defectos en unas pocas celulas. El hecho de que varios puntos coloreados sean visibles en la pantalla seria aceptable, en consonancia con otros fabricantes de PDP, y ello no signifi caria que el PDP este defectuoso. Confiamos en que el usuario entienda que el producto que se ajuste a esta norma se considera aceptable. Quiere ello decir que no podria ser cambiado ni su importe devuelto. Prometemos esforzarnos al maximo para desarrollar nuestra tecnologia a fin de reducir al minimo los defectos de las celulas.

## Explicacion sobre el ruido presente en el PDP de 42"

De la misma forma que se utiliza un ventilador en un ordenador personal <sup>a</sup> fin de que la CPU no se caliente, el PDP esta dotado de ventiladores de refrigeración con el fin de mejorar la fiabilidad de este producto. Por lo tanto, puede producirse<br>un cierto nivel de ruido cuando el ventilador esté en funcionamiento. Tal ruido no tiene efecto n ciencia <sup>y</sup> fiabilidad del producto <sup>y</sup> esta igualmente disenado para no ocasionar dificultad alguna cuando se utilice este producto. El ruido procedente de los ventiladores es parte del normal funcionamiento de este producto. Confiamos en que el usuario entienda que un cierto nivel de ruido resulta aceptable. Quiere ello decir que el producto no podria ser cambiado ni su importe devuelto.

## **ADVERTENCIA**

MZ-42PZ41/43 : Este es un producto de Clase A. En un entorno domestico este producto puede ocasionar interferencias de radio, en el cual caso puede requerirse al usuario a que adopte las medidas adecuadas.

## **ADVERTENCIA**

MZ-42PZ42 : Éste es un producto de Clase B. En un entorno doméstico este producto puede ocasionar interferencias de radio, en el cual caso puede requerirse al usuario a que adopte las medidas adecuadas.

## **ADVERTENCIA**

A FIN DE REDUCIR EL RIESGO DE INCENDIOS Y DESCARGAS ELECTRICAS, NO DEJE ESTE PRODUCTO EXPUESTO A LLUVIA NI HUMEDAD.

 $\mathbf{I}$ 

# Índice de Contenidos

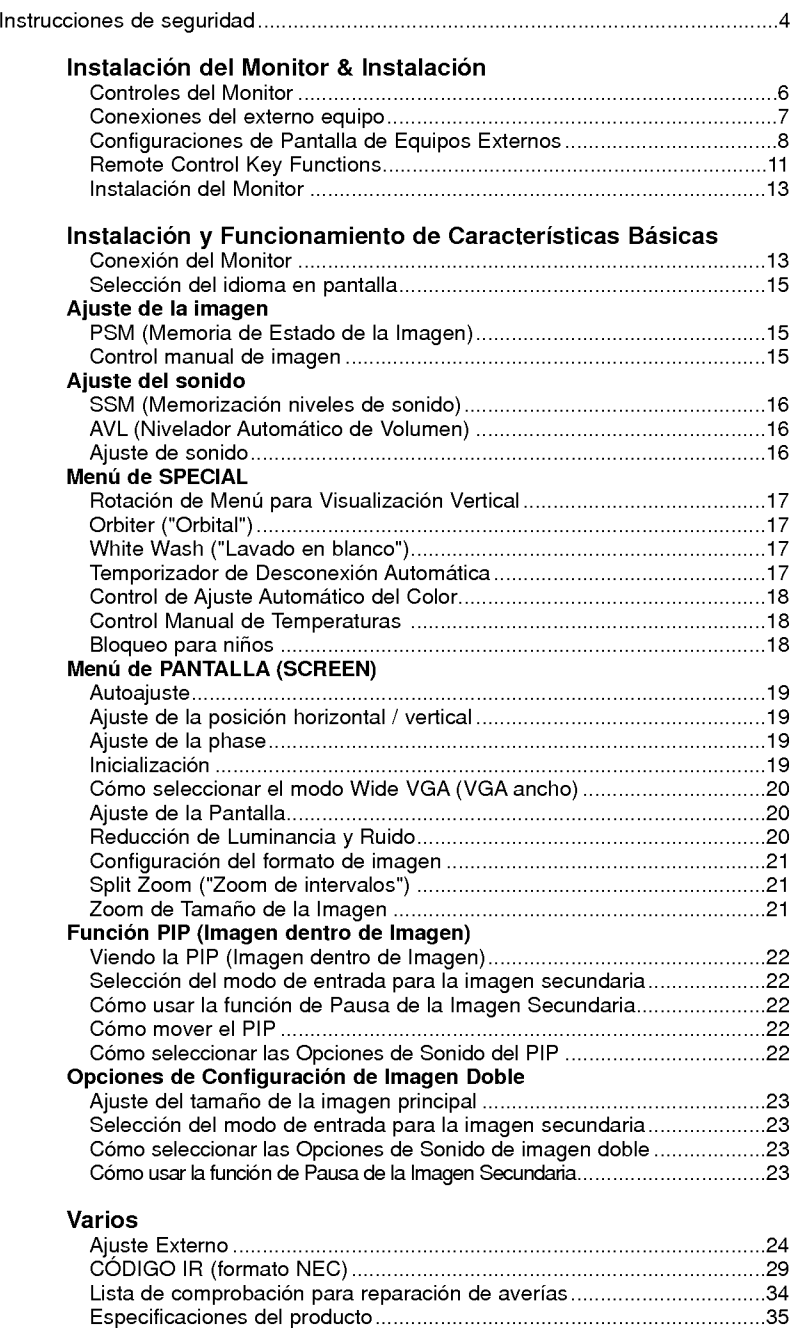

Después de haber leíd este manual consérvel en un lugar en el que el usuario siempre pueda consultarlo fácilmente.

**ESPAÑOL** 

## Instrucciones de Seguridad

Se recomienda utilizar este producto solo en un lugar de una altitud inferior a 6562 pies (2000 m) para obtener una calidad optima de imagen y sonido.

## **ADVERTENCIA**

No coloque el Monitor bajo luz solar directa ni cerca de fuentes de calor tales como contadores de calor, estufas y similares.

Podria provocar un incendio.

No utilice el Monitor en un lugar húmedo, como en un cuarto de bano, ni en lugar alguno en que pudiera humedecerse.

Podría provocar un incendio u ocasionar una sacudida eléctrica.

### Doble el cable de la antena entre el interior y el exterior del edificio para impedir que la lluvia penetre.

- Podría provocar daños por presencia de agua en el interior del
- Monitor y ocasionar una sacudida eléctrica.
- El cable de toma de tierra debe estar conectado. Si el cable de toma de tierra no estuviera conectado, existe la posibilidad de que se produzca una descarga eléctrica provocada por
- un cortocircuito. Si no fuera posible realizar la toma de tierra, utilicese un interruptor automático independiente, que deberá ser instalado por un electricista profesional.
- No conecte la toma de tierra a cables de teléfono, pararrayos ni tuberias de gas.

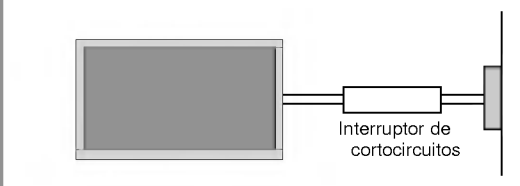

### No coloque nada que contenga liquido sobre la parte superior del Monitor.

Podría provocar un incendio o una descarga eléctrica.

### No introduzca objeto alguno en la salida de ventilacion.

Podría provocar un incendio o una descarga eléctrica.

## No coloque objetos pesados sobre el Monitor.

Puede causar heridas graves a un niño o a un adulto.

### No utilice agua cuando limpie el Monitor.

- Podria causar desperfectos en el Monitor <sup>u</sup> ocasionar una descarga eléctrica.

En caso de que el Monitor emita humo o un olor extraño, desconéctelo, desenchúfelo de la toma de corriente de la pared y póngase en contacto con su distribuidor o con el servicio tecnico.

- Podría provocar un incendio o una descarga eléctrica

No intente realizar el mantenimiento del Monitor usted mismo. Póngase en contacto con su distribuidor o con el servicio técnico.

- Podria causar desperfectos en el Monitor <sup>u</sup> ocasionar una descarga eléctrica.

Durante una tormenta con aparato eléctrico, desenchufe el Monitor de la toma de corriente de la pared y no toque ningún cable de la antena.

Podria causar desperfectos en el Monitor <sup>u</sup> ocasionar una descarga eléctrica.

Las instrucciones de seguridad contienen dos tipos de información y el significado de cada una es el que figura a continuación

La violación de esta instrucción puede ocasionar heridas graves e incluso la muerte. **ADVERTENCIA** 

## NOTAS

La violación de esta instrucción puede ocasionar heridas leves o desperfectos en el producto.

 $\bigwedge$  Preste atención al peligro que pueda presentarse en condiciones específicas.

## NOTAS

Nunca toque el enchufe de toma de corriente con las manos húmedas.

Podría provocar una descarga eléctrica

Desconecte el monitor de la toma de red y retire todas las conexiones antes de moverlo.

No coloque el Monitor en una instalacion empotrada, como una libreria <sup>o</sup> en un estante.

Necesita ventilación.

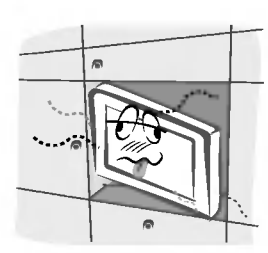

### Cuando instale el Monitor sobre una mesa, tenga cuidado de no colocarlo al borde del tablero.

El Monitor podría caerse causando heridas graves a un niño o a un adulto, ademas de graves desperfectos en el Monitor.

No coloque una antena exterior en las cercanias de lineas de alto voltaje elevadas ni de otros circuitos de luz o energía eléctrica.

Podría provocar una descarga eléctrica

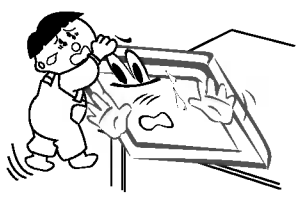

Debe haber una distancia suficiente entre una antena exterior y las lineas de alto voltaje a fin de impedir que la primera toque las segundas aun cuando la antena caiga.

Podría provocar una descarga eléctrica.

Cuando desenchufe, no tire del cable sino del enchufe.

En caso contrario podria provocar un incendio.

Asegúrese de que el cable de potencia no halle en su camino ningún objeto caliente, como un calentador. Podría provocar un incendio o una descarga eléctrica.

No enchufe el Monitor cuando el cable de potencia o el enchufe esten danados o cuando la parte de conexión de la toma de corriente esté suelta.

Podría provocar un incendio o una descarga eléctrica.

Deshagase cuidadosamente de las pilas para evitar que algún niño se las coma.

En el caso de que se las coma, llévelo inmediatamente a ver a un medico.

## Cuando traslade el Monitor ya montado con los Altavoces, no lo transporte sujetándolo de los Altavoces.

El Monitor podria caerse causando heridas graves a un nino o a un adulto, ademas de graves desperfectos en el Monitor.

### Desconecte este producto de la toma de corriente de la pared antes de limpiarlo. No utilice limpiadores liquidos ni en aerosol.

Podria causar desperfectos en el Monitor <sup>u</sup> ocasionar una descarga eléctrica.

Póngase en contacto con el servicio técnico para limpiar la parte interna del Monitor una vez al año. La acumulacion de polvo puede provocar fallos mecanicos.

La distancia entre los ojos del espectador y la pantalla debe ser igual a aproximadamente 5 ó 7 veces la longitud de la diagonal de la pantalla.

- En caso contrario, se forzara la vista.

Desconecte el Monitor de la toma de corriente de la pared cuando se deje desatendido o sin utilizar durante periodos prolongados de tiempo.

La acumulación de polvo puede provocar un incendio o una descarga eléctrica debidos a deterioro o a cortocircuito.

## Utilice sólo las pilas que se especifican.

En caso contrario podria causar desperfectos en el Monitor <sup>u</sup> ocasionar una descarga eléctrica

## Controles del Monitor

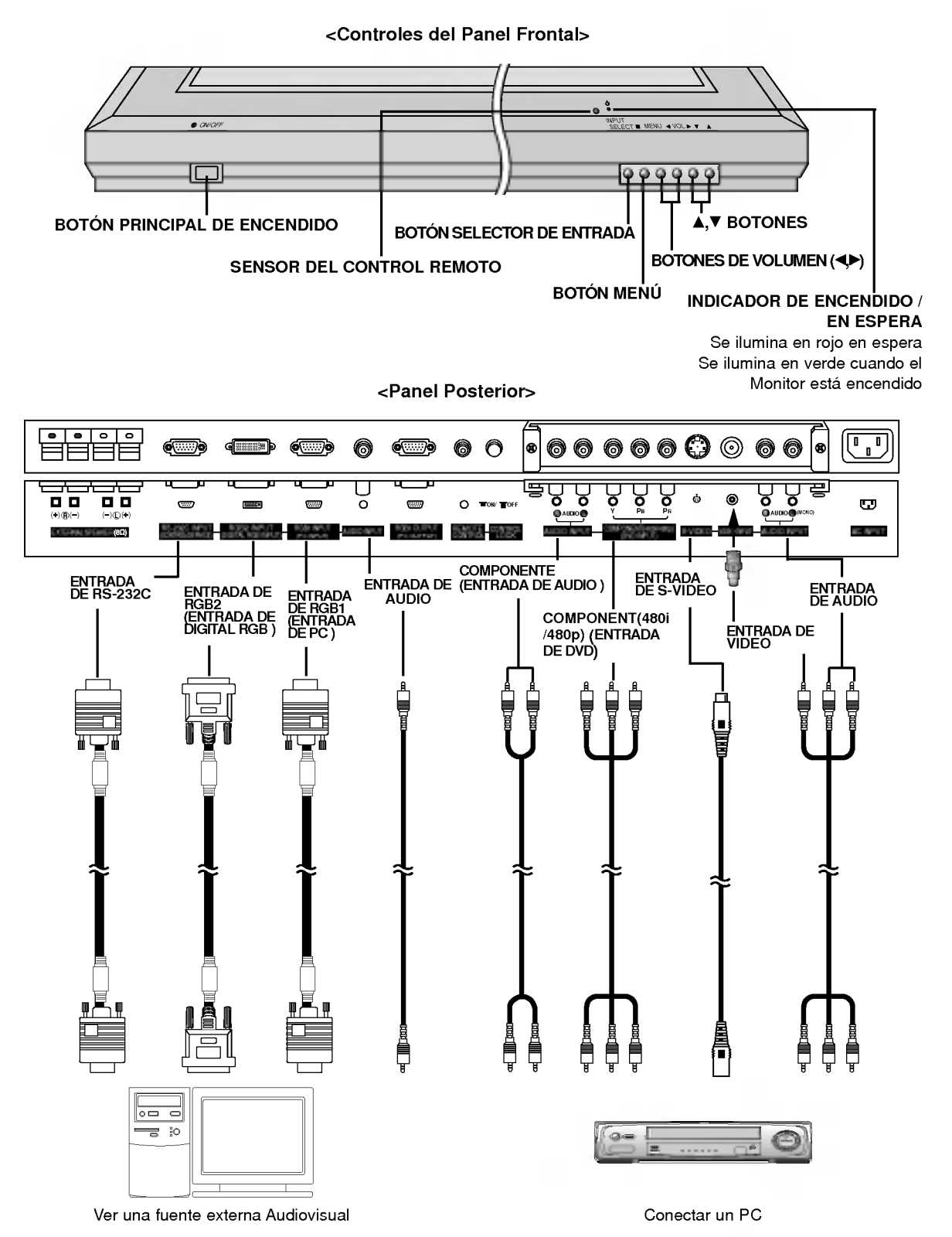

Nota : Todos los cables mostrados no se suministran con el monitor, excepto: Se suministran un cable sub-D de 15 pines y un cable DVI para conectar el monitor a un PC.

## Ver una fuente externa Audiovisual

## <Panel Posterior>

RCA Escriba

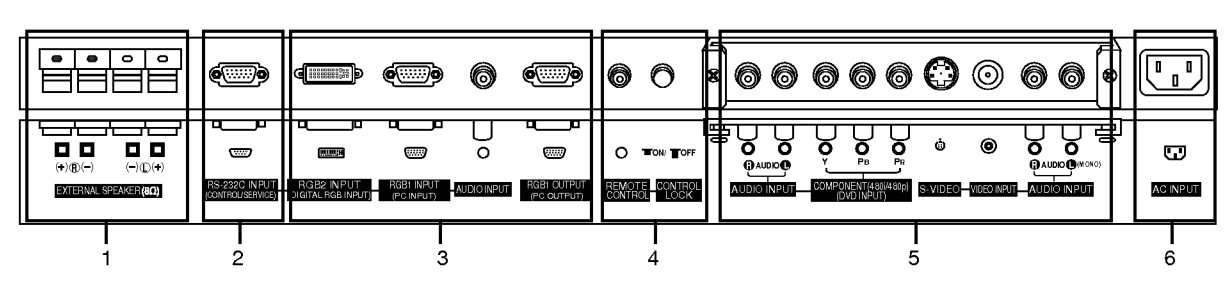

**ESPAÑOL** 

## Scart Escriba

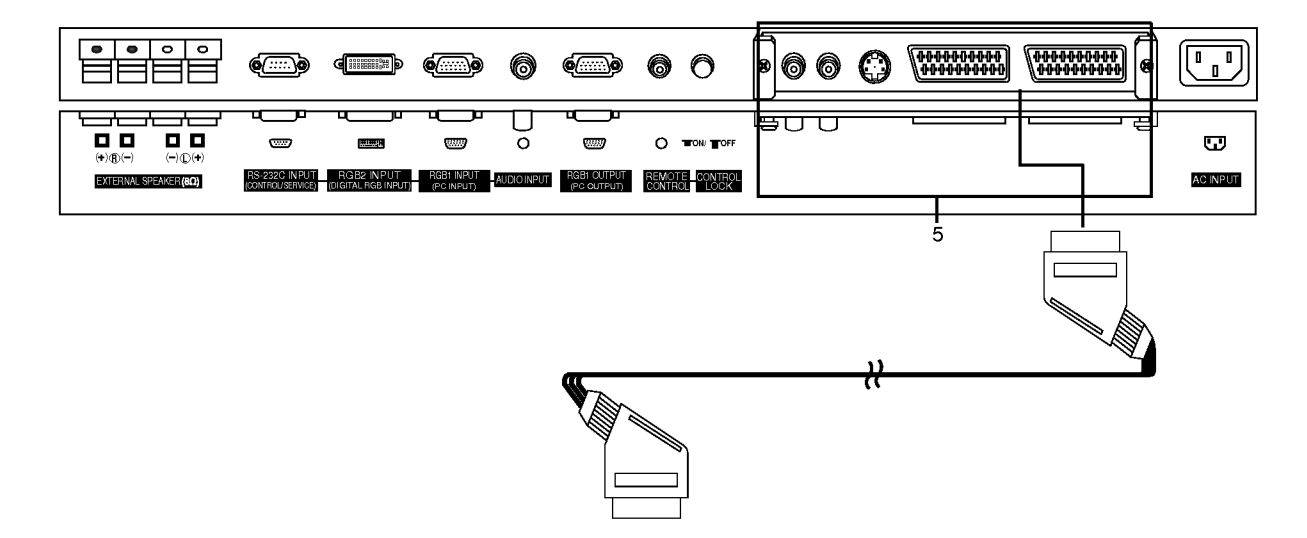

- 1. **ALTAVOZ EXTERIOR (Salida de 8 ohmios)**<br>Connect this terminal to the optionally available speaker. \*Para obtener mas informacion, consulte el manual del 'Altavoz y Soporte del altavoz'.
- 2. PUERTO DE ENTRADA RS-232C (CONTROL / SERVICIO) Conéctelo al casquillo RS-232C del PC.
- 3. ENTRADA RGB (ENTRADA DIGITAL RGB) / ENTRADA RGB1 (ENTRADA DE PC) / TOMA DE LA ENTRADA DE AUDIO Conecte el casquillo de salida del monitor del ORDENADOR PERSONAL a este casquillo.

## TOMA DE LA SALIDA RGB1 (SALIDA DE PC)

Puede recibir la señal RGB1 en otro monitor, conecte la salida RGB1 (SALIDA DE PC) a otro puerto de entrada de pc de otro monitor. Cuando el monitor se encuentra en modo de estado de espera, no puede recibir la señal RGB1 en otro monitor.

## 4. CONMUTADOR DEL BLOQUEO DE CONTROL MANDO A DISTANCIA

Cuando se activa (iONi) el iBLOQUEO DE CONTROLi, el Monitor funciona mediante el dispositivo de control externo. 5. AUDIO / COMPONENTES (480i/480p) (ENTRADA DVD) /

S-VÕDEO / ENTRADA DE VIDEO / TOMA DE ENTRADA DE AUDIO

## CASQUILLO DE EUROCONECTOR

6. ALVEOLO DE ENTRADA DE CORRIENTE Este Monitor funciona solamente con suministro de red de CA, el voltaje es el indicado en el interior de la cubierta posterior de este manual. Nunca conecte este Monitor a un suministro de CC.

## Configuraciones de Pantalla de Equipos Externos

## Ver Videos

- .<br>La Cuando conecte el Monitor de Plasma a equipos externos, introduzca las conexiones en los puertos del mismo color (Víde
- amarillo, Audio (L) blanco, Audio (R) rojo).<br>Conecte el casquillo de ENTRADA DE VIDEO con el adaptador BNC-RCA al casquillo ENTRADA DE VIDEO del equipo.
- Si dispone usted de una grabadora de video monoaural, conecte el cable del audio de la grabadora en la toma de AUDIO (L / MONO) del Monitor de Plasma.

Si se conecta una Grabadora de Video Estereo a la toma de Video Estereo, mejora la calidad de la imagen, si se la compara con la conexion de una Grabadora normal a la entrada de Video.

O, Conecte el euroconector del VCR al terminal Euro scart del televisor.

- Evite que una imagen fija permanezca en la pantalla durante un periodo prolongado de tiempo. Habitualmente, una imagen fija congelada de un formato de imagen 4:3 de una grabadora o si hay una etiqueta CH; la imagen fija puede seguir siendo visible en la pantalla.
	- Utilice la función "Orbiter" ("Orbital") para evitar tener una imagen fija.
- 1. Pulse el botón INPUT SELECT del control remoto y seleccione Video o (AV1 o AV2). (Cuando conecte un Vídeo Estéreo, seleccione S-Video)
- 2. Introduzca una cinta de video en la grabadora <sup>y</sup> pulse el boton de PLAY de la grabadora. (Consulte el manual del usuario de la Grabadora.)

## Ver TV por Cable

- Despues de haberse suscrito a un servicio de television por cable a traves de un proveedor local y de haber instalado un adaptador, ya puede usted ver la programación de la televisión por cable.
- Para mas informacion acerca del servicio de television por cable, pongase en contacto con su proveedor o proveedores locales de televisión por cable.
- 1. Pulse el botón de INPUT SELECT del control remoto y seleccione Video o (AV1 o AV2).
- 2. Sintonice los canales que le suministre el servicio de cable utilizando la caja del adaptador de cable.

## Ver una fuente externa Audiovisual

- Cuando conecte el Monitor de Plasma a equipos externos, introduzca las conexiones en los puertos del mismo color.: Vídeo -- amarillo, Audio (L) -- blanco, Audio (R) -- rojo.

O, Conecte el euroconector del VCR al terminal Euro scart del televisor.

- 1. Pulse el botón de INPUT SELECT del control remoto del monitor para seleccionar Video o (AV1 o AV2).
- 2. Ponga en funcionamiento el equipo externo que corresponda.

## Ver DVD

## Cómo conectar

Conecte las entradas de DVD video en Y, PB, PR del COMPO-NENTE (DVD INPUT) y las entradas de audio en los alvéolos de Audio de la INPUT AV.

O, Conecte el euroconector del VCR al terminal Euro scart del televisor.

### Cómo usarlo

- 1. Intente esto después de haber conectado el reproductor de DVD.
- 2. Pulse el botón de INPUT SELECT del control remoto del monitor para seleccionar *Component* o (AV1 o AV2).

## Puertos de entrada del Componente<br>Puede usted conseguir una mejor calidad de

imagen si conecta el reproductor de DVD <sup>a</sup> los puertos de entrada del componente de la forma como se indica al pie.

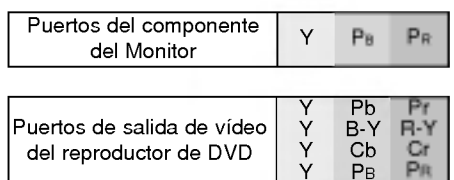

- Conectar un PC<br>- Conectando un PC al Monitor, puede usted disfrutar de una imagen y un sonido nítidos.<br>- Conectando un PC al Monitor, puede usted disfrutar de una imagen y un sonido nítidos.
- Para evitar que se queme una imagen en la pantalla del Monitor, no deje una imagen fija en la pantalla durante un periodo prolongado de tiempo.
- Conecte el PC en el puerto de ENTRADA RGB1 (PC INPUT) <sup>o</sup> ENTRADA RGB2 (ENTRADA DIGITAL RGB) del Monitor después de haber cambiado la resolución del PC.
- Pueden producirse interferencias asociadas a la resolucion, brillo, contraste <sup>o</sup> diagrama vertical en modo PC. Si se producen interferencias, cambie el modo PC a otra resolucion, cambie la velocidad de actualizacion a otra velocidad <sup>o</sup> ajuste el brillo o el contraste en el menú hasta que la imagen sea nítida. Si no es posible modificar la velocidad de actualización de la tarjeta de graficos del PC, cambie la tarjeta de graficos del PC <sup>o</sup> consulte al fabricante de la tarjeta de graficos del PC.
- Formulario de entrada de sincronizacion : aparte

## Cómo conectar

- Si la resolucion del PC es superior a UXGA, no apareceran imagenes en el monitor.
- Conecte el cable de senal del puerto de salida del monitor del PC al puerto de ENTRADA RGB1 (PC INPUT) del monitor <sup>o</sup> el cable de senal del puerto de salida DVI del PC al puerto de ENTRADA RGB2 (ENTRADA DIGITAL RGB) del monitor.
- Conecte el cable de audio desde el PC en los puertos de Audio del Monitor. (Los cables de audio no se suministran con el Monitor)
- En el caso de utilizar una tarjeta de sonido, ajuste adecuadamente el sonido del PC.
- Este monitor cuenta con una Solucion Plug and Play VESA. El monitor proporciona datos EDID al sistema PC con un protocolo DDC. El PC se ajusta de manera automatica para utilizar este monitor.
- El protocolo DDC esta preconfigurado en modo RGB1 (RGB analogico), RGB2 (DVI, RGB digital).
- Si es preciso, ajuste la configuracion del monitor para la funcionalidad Plug and Play.
- Si la tarjeta de graficos del PC no emite de manera simultanea RGB analogico <sup>y</sup> digital, conecte el puerto de ENTRADA RGB1 (PC INPUT) <sup>o</sup> de ENTRADA RGB2 (ENTRADA DIGITAL RGB) del monitor al PC. Si la tarjeta de graficos del PC no emite de manera simultanea RGB analogico <sup>y</sup> digital, configure el monitor en modo RGB1 <sup>o</sup> RGB2; (el otro modo esta configurado en Plug and Play automaticamente por el monitor).
- Quizas el modo DOS no funcione dependiendo de la tarjeta de video si se utiliza un cable DVI-I.

PC Setup<br>1. Pulse el botón de POWER del PC y pulse el botón de ON/OFF del Monitor.

- 2. A continuación, pulse el botón de POWER del control remoto del Monitor.
- 3. Pulse el botón de INPUT SELECT del control remoto del monitor para seleccionar RGB1 o RGB2.
- 4. Fije la resolución del PC por debajo de SXGA (1280 x 1024, 60Hz).

# Especificacion Visualizable Del Monitor

## < RGB1 modo >

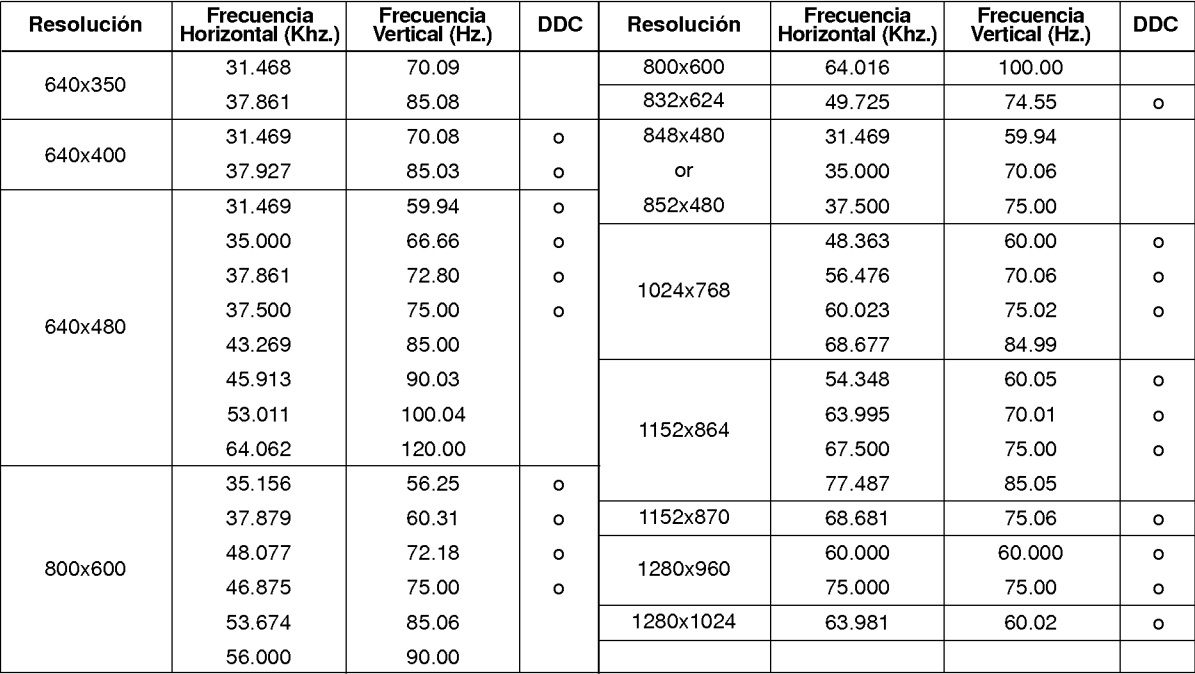

## <RGB2 modo>

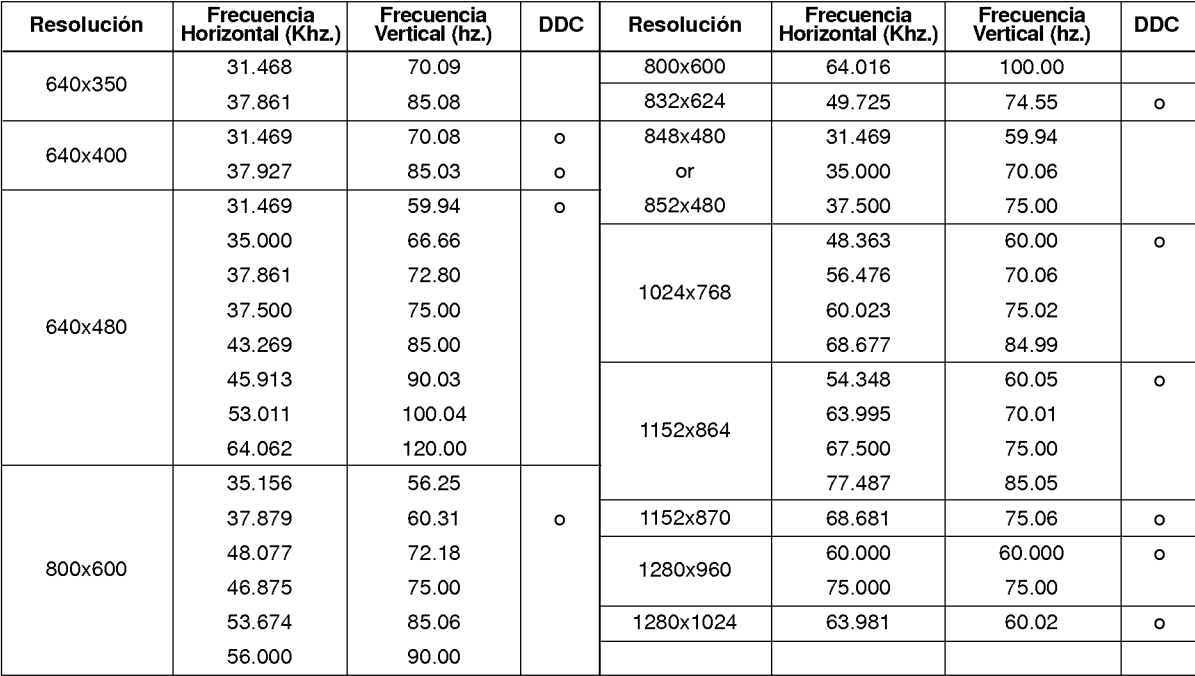

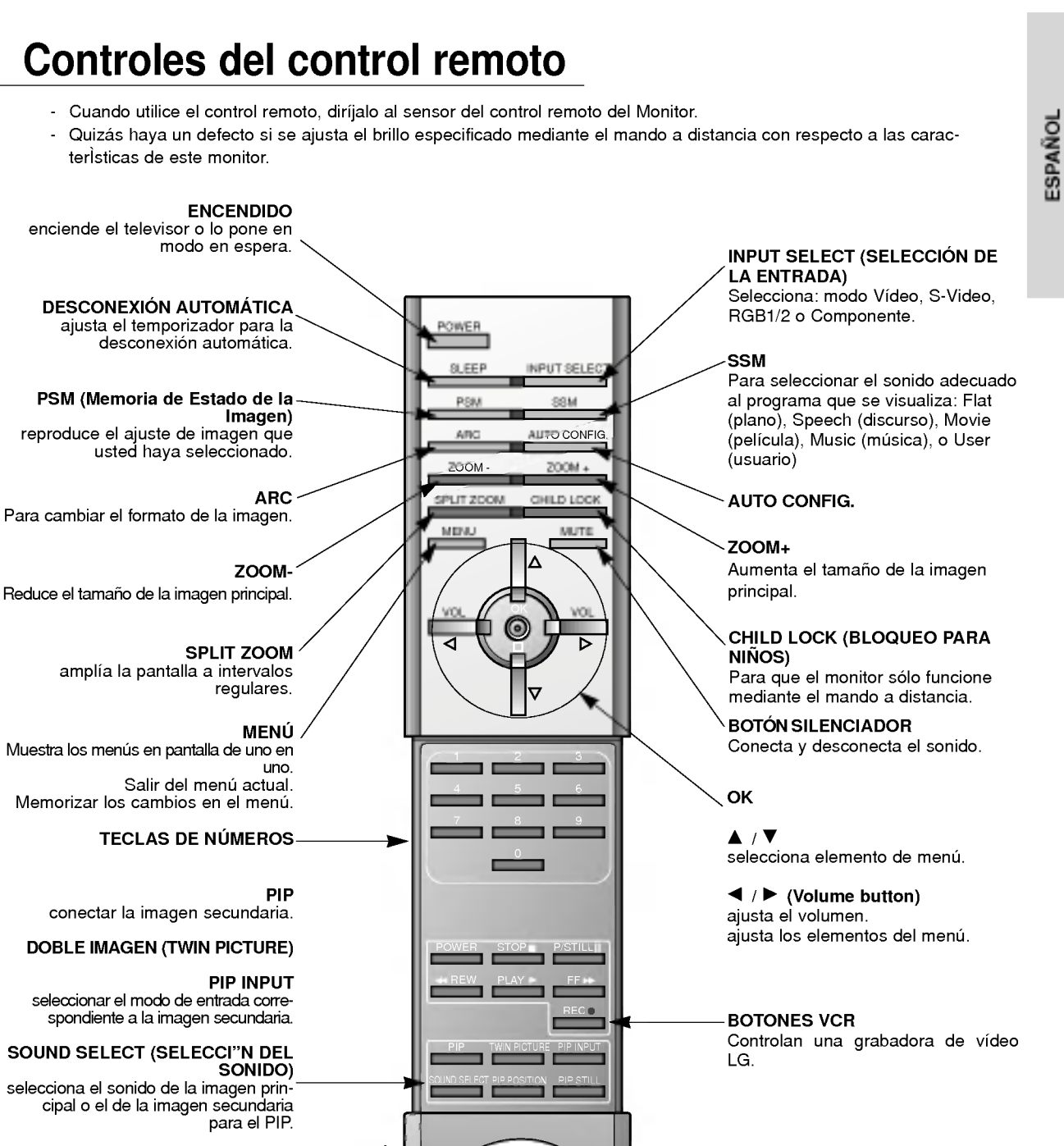

PIP POSITION (POSICI"N DEL PIP)<br>Cambia la posición de la imagen<br>secundaria.

## PIP STILL (IMAGEN FIJA)

congela el movimiento de la imagen<br>.secundaria

## Colocación de las pilas

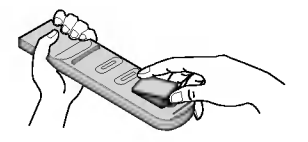

- ? Abra la tapa del compartimiento de las pilas situada en la parte posterior e introduzca las pilas con la polaridad correcta.
- **Production of the Contract Contract Contract Contract Contract Contract Contract Contract Contract Contract Co** Coloque dos pilas alcalinas de 1.5 V del tipo AAA. Nunca coloque pilas gastadas junto con otras nuevas.

## Accesorios

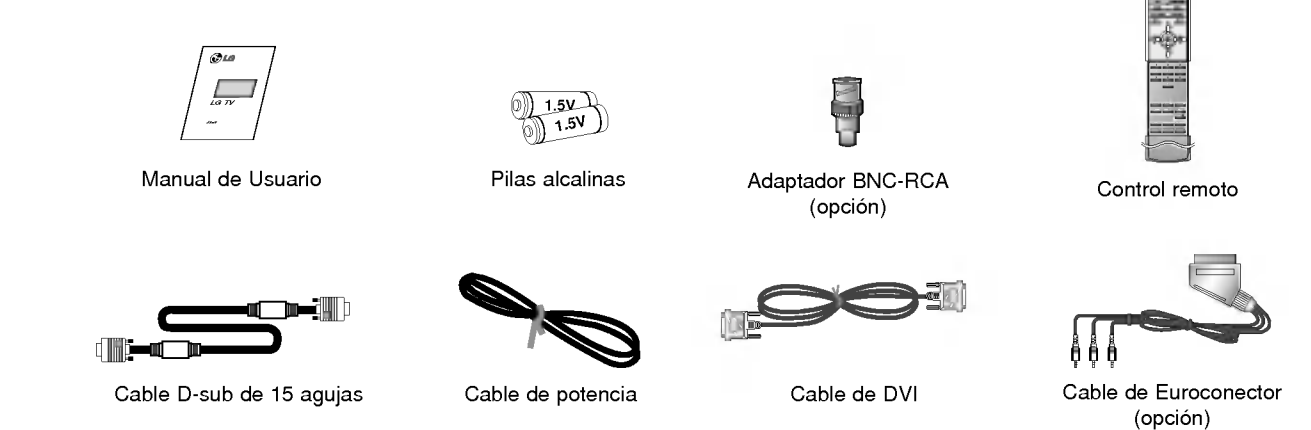

## Extras Opcionales

- Los extras opcionales pueden ser cambiados o modificados para mejora de su calidad sin previo aviso. Pueden añadirse nuevos extras opcionales.
- Para adquirir estos artículos, póngase en contacto con su distribuidor.

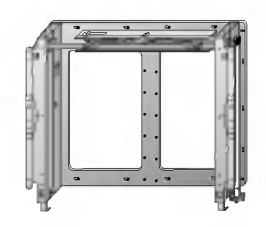

Soporte basculante para montaje en pared Soporte para montaje en pared Soporte para montaje en techo

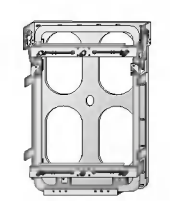

Soporte de montaje vertical de la pared

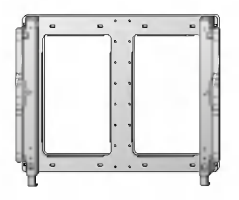

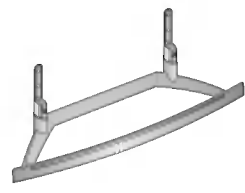

Pedestal de sobremesa Maltavoces Soporte del altavoz de

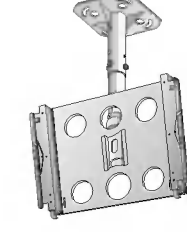

SLEEP INPUT SELECT PSM SSM ARC AUTOCONFIG.

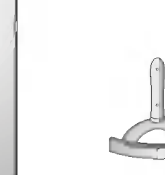

Altavoces

sobremesa

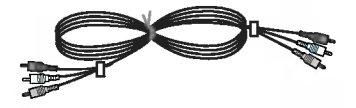

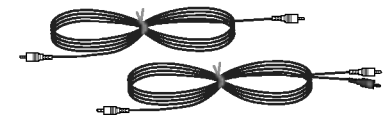

Cables de video Cables de audio

## Instalacion del Monitor

- ? El Monitor se puede instalar de diferentes formas, en una pared, o en un escritorio, etc.
- Instale este monitor sólo en un lugar adecuadamente ventilado.
- · Este monitor ha sido diseñado para poder realizar un montaje en posición vertical u horizontal.

## Montaje en Pared: Instalacion Horizontal Montaje en Pared: Instalacion Vertical

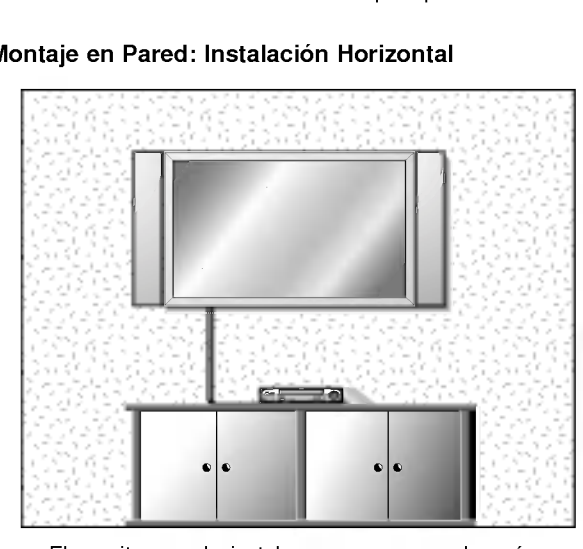

- El monitor puede instalarse en una pared según se muestra anteriormente. (Para obtener información adicional, remítase a la "Guía de Configuración e Instalación de Soporte de Montaje en Pared" opcional).
- Los altavoces son opcionales y se muestran exclusivamente a efectos ilustrativos.

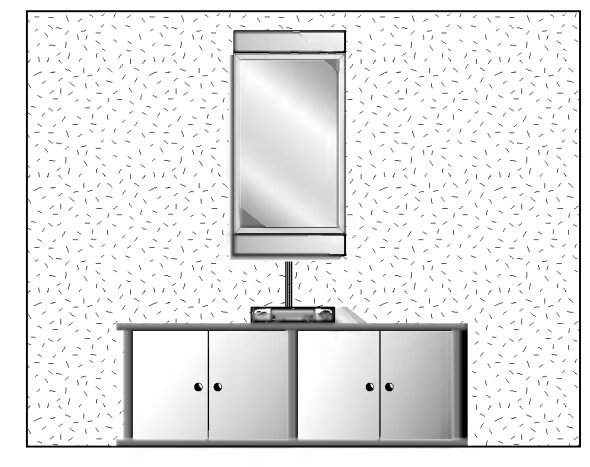

- ? El monitor puede instalarse en posicion vertical sobre la pared según se muestra anteriormente.(Para obtener informacion adicional, remitase a la "Guia de Configuración e Instalación de Soporte de Montaje en Pared" opcional).
- Atención: cuando instale el monitor en posición vertical, los mandos del panel frontal deben estar colocados en el extremo inferior izquierdo, segun se muestra anteriormente.
- Los altavoces son opcionales y se muestran exclusivamente a efectos ilustrativos.
- Nota: Para utilizar el Monitor en posición vertical, la imagen fuente deberá estar también en formato vertical.

## Instalacion del Soporte para Escritorio

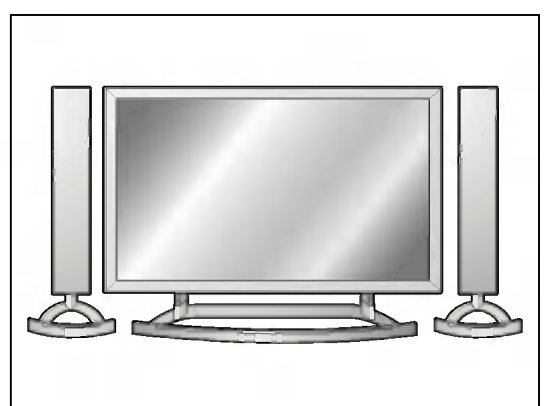

- El Monitor puede instalarse en un escritorio según se muestra anteriormente. (Para obtener información adicional, remítase a la "Guía de Configuración e Instalacion de Soporte de Escritorio" opcional).
- ? Los altavoces y los soportes de altavoces mostrados son opcionales, y se muestran únicamente como ejemplo.

## **Atención**

- Al instalar el monitor en posición vertical, deberá cambiar el modo de visualización de menú, para que los menús aparezcan correctamente y para proteger al monitor frente a sobrecalentamientos (Remitase a p. 17). Instale este monitor sólo en un lugar adecuadamente ventilado.
	-

## Instalacion del Montaje en Pared

a. Holguras minimas permisibles para una ventilacion adecuada del montaje en pared.

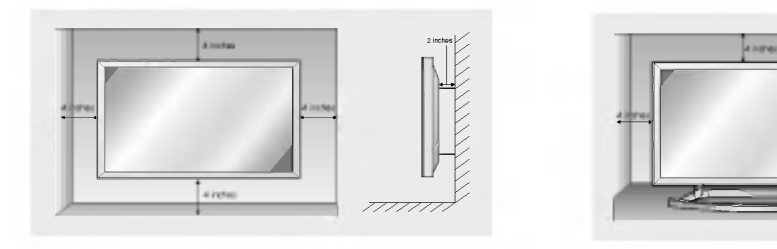

## Instalacion del pedestal de sobremesa

b. Holguras minimas per misibles para una venti lacion adecuada del montaje sobre pedestal.

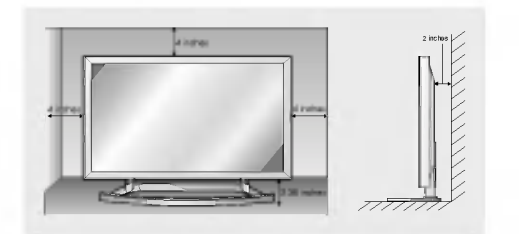

## **Conexión del Monitor**

- Cuando se utilice el control remoto, dirijalo hacia el sensor que se encuentra en el Monitor.

## Conexión del Monitor inmediatamente después de la instalación

- 1. Conecte correctamente el cable de potencia.
- 2. Pulse el botón de **DON/OFF** que se encuentra en el Monitor. En este momento, el Monitor está conectado en modo de espera. Pulse el botón de INPUT SELECT que se encuentra en el Monitor o pulse el botón de POWER o INPUT SELECT que se encuentra en el control remoto y a continuación el Monitor se conectará.

## Conexión del Monitor (el cable de potencia sigue conectado)

- 1. Si el Monitor esta desconectado con el boton de ON/OFF que se encuentra en el Monitor
- Pulse el botón de **CON/OFF** que se encuentra en el Monitor para conectar el Monitor.

## 2. Si el Monitor esta desconectado con el control remoto y tambien con el boton de ON/OFF que se encuentra en el Monitor

• Pulse el botón de ON/OFF que se encuentra en el Monitor y a continuación pulse el botón de INPUT SELECT que se encuentra en el Monitor <sup>o</sup> pulse el boton de POWER <sup>o</sup> el de INPUT SELECT que se encuentra en el control remoto y entonces se conectará el Monitor.

## Selección del idioma en pantalla

- El menu puede aparecer en la pantalla en idioma ingles, aleman, frances, italiano, <sup>u</sup> espanol. Para seleccionar el idioma.
	- 1. Pulse el botón de MENU y a continuación pulse el botón  $\blacktriangle$  /  $\nabla$  para seleccionar el menú Especial.
	- 2. Pulse el botón  $\blacktriangleright$  y a continuación pulse el botón  $\blacktriangle$  /  $\nabla$  para seleccionar el *Idioma*.
	- 3. Pulse el botón ▶ y a continuación pulse el botón ▲ / ▼ para seleccionar el idioma deseado. Todas las indicaciones en pantalla aparecerán el idioma seleccionado.
	- 4. Pulse el botón MENU.

## Ajuste de la imagen

## PSM (Memoria de Estado de la Imagen)

- .<br>Utilice el PSM para configurar el Monitor a fin de obtener la mejor imagen. (Esta función no se encuentra disponible en modo RGB1/2.)
- Al ajustar las opciones de imagen (contraste, brillo, color, definicion <sup>y</sup> matiz) manualmente, PSM cambiara automaticamente a USER (usuario).
	- 1. Pulse el botón PSM.

4. Pulse el botón MENU.

• Cada pulsación del botón PSM o < / > cambia el mensaje de la pantalla tal y como se muestra al pie.

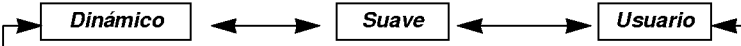

- También puede seleccionar *Dinámico*, Suave o Usuario en el menú de Imagen.
- Las imágenes *Dinámico y Suave* vienen programadas de fábrica para obtener una buena reproducción de imagen y no pueden ser modificadas.

## Control Manual de temperaturas (opción del usuario)

- Puede ajustar el contraste, la luminosidad, la color, la nitidez <sup>y</sup> el tono de la imagen a los niveles que prefiera.
- En modo de imagen Twin (doble) <sup>y</sup> PIP los parametros no se pueden ajustar.
- No funciona el elemento de imagen TINT en el sistema de transmisiones PAL/SECAM.
	- 1. Pulse el botón de MENU y a continuación pulse el botón ▲ / ▼ para seleccionar el menú Imagen.
	- 2. Pulse el botón ► y a continuación pulse el botón ▲ / ▼ para seleccionar el imagen elemento deseado.
	- 3. Pulse el botón  $\blacktriangleright$  y a continuación pulse el botón  $\blacktriangleleft$  /  $\blacktriangleright$  para realizar los ajustes adecuados.

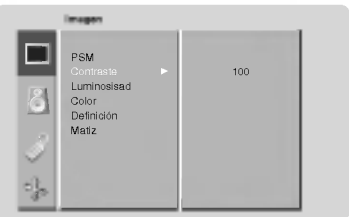

**ESPAÑOL** 

# Ajuste del sonido

## SSM (Memorización niveles de sonido)

- Esta funcion le permite disfrutar del mejor sonido sin realizar ajuste especial alguno ya que el Monitor selec-
- ciona automaticamente la opcion adecuada de sonido dependiendo del contenido del programa. Al ajustar las opciones de sonido (agudos, graves <sup>y</sup> balance) manualmente, SSM cambiara automaticamente
- a USER (usuario).
- 1. Pulse el botón SSM.
- 2. Pulse el botón SSM o el botón ◀ / ▶ para seleccionar el sonido deseado.

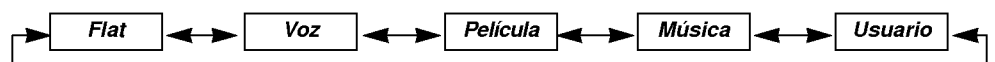

• También se pueden seleccionar Flat, Voz, Película, Música o Usuario en el menú de Sonido.

## AVL (Nivelador Automatico de Volumen)

- Esta caracteristica mantiene un nivel de volumen uniforme incluso si se cambia de canal.
	- 1. Pulse el botón de MENU y a continuación pulse el botón ▲ / ▼ para seleccionar el menú Sonido.
	- 2. Pulse el botón  $\blacktriangleright$  y a continuación pulse el botón  $\blacktriangle$  /  $\nabla$  para seleccionar el AVL.
	- 3. Pulse el botón  $\blacktriangleright$  y a continuación pulse el botón  $\blacktriangle$  /  $\nabla$  para seleccionar el *Conex* o Descon.
	- 4. Pulse el botón MENU.

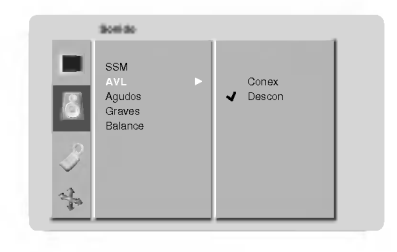

## Ajuste de sonido (opción del usuario)

- 1. Pulse el botón de MENU y a continuación pulse el botón  $\blacktriangle$  /  $\blacktriangledown$  para seleccionar el menú Sonido.
- 2. Pulse el botón  $\blacktriangleright$  y a continuación pulse el botón  $\blacktriangle$  /  $\nabla$  para seleccionar el sonido elemento deseado.
- 3. Pulse el botón  $\blacktriangleright$  y a continuación pulse el botón < />  $\blacktriangleleft$  /  $\blacktriangleright$  para realizar los ajustes adecuados.
- 4. Pulse el botón MENU.

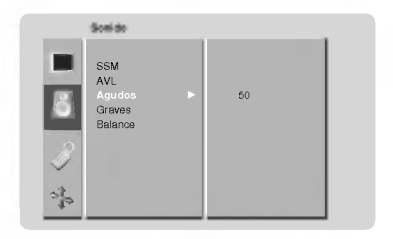

## Menú de SPECIAL

## Rotación de Menú para Visualización Vertical

- 1. Pulse el botón de MENU y a continuación pulse el botón  $\blacktriangle$  /  $\nabla$  para seleccionar el menú Especial.
- 2. Pulse el botón  $\blacktriangleright$  y a continuación pulse el botón  $\blacktriangle$  /  $\nabla$  para seleccionar el Rotación De OSD.
- 3. Pulse el botón  $\blacktriangleright$  y a continuación pulse el botón  $\blacktriangle$  /  $\nabla$  para seleccionar el *Normal* o Rotacion.
	- Seleccione Normal : si el monitor se ha instalado en posición horizontal.
	- ? Seleccione Rotacion : si el monitor se ha instalado en posicion vertical.
- 4. Pulse el botón MENU.

## Orbiter ("Orbital")

- Evita que las imagenes fijas permanezcan en la pantalla del monitor durante un largo periodo de tiempo. Una imagen congelada de un juego para PC / video que aparezca en pantalla durante un periodo prolongado de tiempo resultará en una imagen fantasma que permanecerá incluso al cambiar de imagen.
- Para evitar que haya una imagen fija en la pantalla, la pantalla se moverá cada 2 minutos.
- : Derecha -> Hacia abajo -> Derecha -> Hacia arriba -> Izquierda -> Hacia arriba -> Izquierda -> Hacia arriba
- 1. Pulse el botón de MENU y a continuación pulse el botón  $\blacktriangle$  /  $\nabla$  para seleccionar el menú Especial.
- 2. Pulse el botón ▶ y a continuación pulse el botón ▲ / ▼ para seleccionar el Orbiter.
- 3. Pulse el botón  $\blacktriangleright$  y a continuación pulse el botón  $\blacktriangle$  /  $\nabla$  para seleccionar el *Conex* o **Descon**
- 4. Pulse el botón MENU.

## White Wash

- Es la funcion que elimina las imagenes permanentes de la pantalla.
- Conecte "Imagen Nitida" hasta que desaparezca la imagen fija. Para regresar a la pantalla de visualización, active White Wash ("Lavado en blanco").
- Una imagen excesivamente permanente puede resultar imposible de eliminar por completo con White Wash (lavado<br>en blanco).
- 1. Pulse el botón de MENU y a continuación pulse el botón ▲ / ▼ para seleccionar el menú Especial.
- 2. Pulse el botón  $\blacktriangleright$  y a continuación pulse el botón  $\blacktriangle$  /  $\nabla$  para seleccionar el *Imagen Nítida*.
- 3. Pulse el botón  $\blacktriangleright$  y a continuación pulse el botón  $\blacktriangle$  /  $\nabla$  para seleccionar el *Conex* o Descon.

### Temporizador de Desconexión Automática

- Tiempo de desconexión del monitor
- nempe ae accernoxión aormonici.<br>Para seleccionar el número de minutos, pulse repetidamente el botón SLEEP ( $\Box^{22+}$  min. aparecerá en la pantalla, seguido de 10, 20, 30, 60, 90, 120, 180 y 240. El temporizador comienza la cuenta atrás desde el número de minutos seleccionado.
	- a. Para ver el tiempo de desconexión que queda después de haberlo fijado, pulse una sola vez el botón de <mark>SLEEP</mark> o **OK**.
	- b. Para cancelar el tiempo, pulse repetidamente el botón SLEEP hasta que aparezca el mensaje  $\bigoplus_{i=1}^{\infty}$ min..
	- c. Si desconecta el Monitor después de haber fijado el temporizador de desconexión, el tiempo fijado se borra.

## Idioma raroma<br>Rotación de OSD Orbiter<sub>e</sub> Imagen Nitida Color Temp. Set ID Especial Normal<br>Rotació

**ESPAÑOL** 

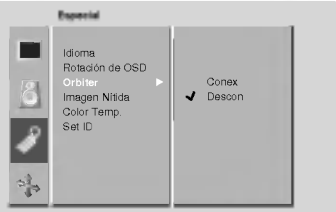

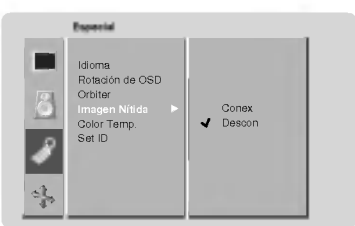

17

## Control de Ajuste Automatico del Color

- Para volver a los valores iniciales (restablecer la configuración predeterminada), seleccione '*Normal***'.**<br>- Al ajustar las opciones de intensidad de color (rojo, verde o azul) manualmente, CSM cambiará automáticame a USER (usuario).
	- 1. Pulse el botón de MENU y a continuación pulse el botón  $\blacktriangle$  /  $\blacktriangledown$  para seleccionar el menú Especial.
	- 2. Pulse el botón  $\blacktriangleright$  y a continuación pulse el botón  $\blacktriangle$  /  $\nabla$  para seleccionar el *Color Temp.*.
	- 3. Pulse el botón  $\blacktriangleright$  y a continuación pulse el botón  $\blacktriangle$  /  $\nabla$  para seleccionar el CSM.
	- 4. Pulse el botón  $\blacktriangleright$  y a continuación pulse el botón  $\blacktriangle$  /  $\blacktriangledown$  para seleccionar el color temperatura deseado.
		- Cada pulsación del botón  $\blacktriangle$  /  $\nabla$  cambia el mensaje de la pantalla tal y como se muestra al pie.

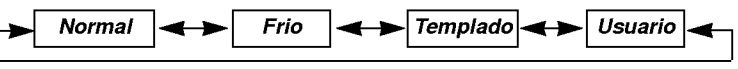

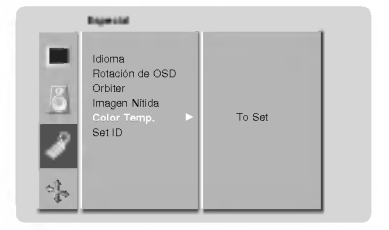

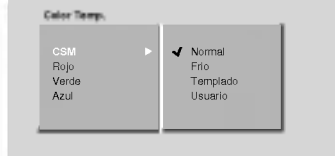

## Control Manual de Temperaturas (opción del usuario)

- Puede ajustar la intensidad de color del rojo, verde y azul segun sus preferencias.
	- 1. Pulse el botón de MENU y a continuación pulse el botón  $\blacktriangle$  /  $\nabla$  para seleccionar el menú Especial.
	- 2. Pulse el botón  $\blacktriangleright$  y a continuación pulse el botón  $\blacktriangle$  /  $\nabla$  para seleccionar el *Color Temp.*.
	- 3. Pulse el botón ▶ y a continuación pulse el botón ▲ / ▼ para seleccionar el color
	- 4. Pulse el botón  $\blacktriangleleft / \blacktriangleright$  para realizar los ajustes adecuados.
	- 5. Pulse el botón MENU.
		- El rango de ajuste de la Rojo, Verde y Azul es -10~+10.

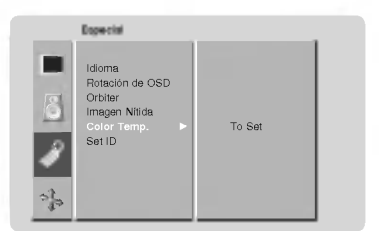

## Bloqueo para niños

- El monitor puede ajustarse de modo a controlarlo exclusivamente mediante el mando a distancia.
- 1. Pulse el botón CHILD LOCK.
	- Cada pulsación del botón CHILD LOCK cambia el mensaje de la pantalla tal y como se muestra al pie.

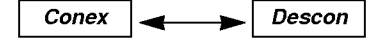

- · También puede seleccionar Conex o Descon en el menú de Especial.
- ? Este Monitor esta programado para recordar la ultima opcion configurada incluso cuando apaga el monitor. ? Cuando el bloqueo para ninos esta 'On' (activado), si el monitor se apaga con el mando a distancia, pulse el boton INPUT SELECT (seleccion de entrada) en el monitor <sup>o</sup> POWER, INPUT SELECT (Conmutador de Encendido, seleccion de entrada) en el mando a distancia.
- Cuando el bloqueo para niños está 'On' (activado), aparecerá el mensaje ' **A Clav***e segur.***'** (bloqueo para<br>• Cuando el bloqueo para niños está 'On' (activado), aparecerá el mensaje ' **A Clav***e segur.***'** (bloqueo para<br>•

# Menú de PANTALLA (SCREEN)

## Autoajuste (Solo modo RGB1[PC])

- Ajusta automaticamente la posicion de la imagen <sup>y</sup> elimina cualquier temblor de la imagen.
- Si la imagen no fuera correcta todavia, su Monitor funciona adecuadamente pero necesita mas ajuste.
- 1. Press the AUTO CONFIG. button to run Auto configure. ? Si la posicion de la imagen fuera incorrecta, intente de nuevo el Autoajuste.
- 2. Si fuera necesario ajustar más la imagen después del autoajuste en el RGB1(PC), ajuste la posición y Phase.

## Ajuste de la posicion horizontal / vertical

- Solamente se pueden ajustar las posiciones horizontal y vertical en (480p) o RGB1(PC).
- 1. Pulse el botón de MENU y a continuación pulse el botón  $\blacktriangle$  /  $\blacktriangledown$  para seleccionar el menú Pantalla.
- 2. Pulse el botón  $\blacktriangleright$  y a continuación pulse el botón  $\blacktriangle$  /  $\nabla$  para seleccionar el Ajuste Pantalla.
- 3. Pulse el botón ▶ y a continuación pulse el botón ▲ / ▼ para seleccionar el V-Posicion o H-Posicion.
- 4. Pulse el botón ▶. Pulse el botón ◀ / ▶ para realizar los ajustes adecuados.
	- El rango de ajuste de la V-Position es -50~+50.
	- El rango de ajuste de la H-Position es -100~+100.
	- ? Dependiendo del modo de entrada, el rango de ajuste de V-Position <sup>o</sup> el de H-**Position** pueden cambiar.

? Dependiendo de la senal de entrada, puede que la posicion de la imagen no cambie aun cuando haya usted ajustado la posicion horizontal o la vertical con esta funcion.

5. Pulse el botón MENU.

## Ajuste de la phase (sólo en los modos RGB1 [PC])

- Si la imagen no fuera clara despues del autoajuste y, en especial, en el caso de que los caracteres siguieran oscilando, ajuste entonces manualmente la fase de imagen.
- 1. Pulse el botón de MENU y a continuación pulse el botón  $\blacktriangle$  /  $\blacktriangledown$  para seleccionar el menú Pantalla.
- 2. Pulse el botón ▶ y a continuación pulse el botón ▲ / ▼ para seleccionar el Ajuste Pantalla.
- 3. Pulse el botón  $\blacktriangleright$  y a continuación pulse el botón  $\blacktriangle$  /  $\nabla$  para seleccionar el *Phase*.
- 4. Pulse el botón  $\blacktriangleright$  y a continuación pulse el botón  $\blacktriangleleft$  /  $\blacktriangleright$  para realizar los ajustes adecuados. • El rango de ajuste de la *Phase* es 0 ~ 63.
- 5. Pulse el botón MENU.

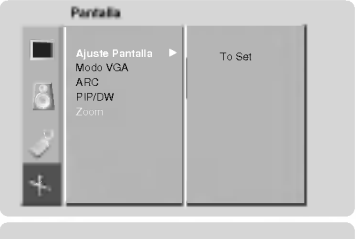

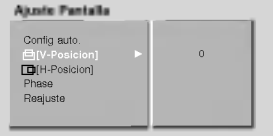

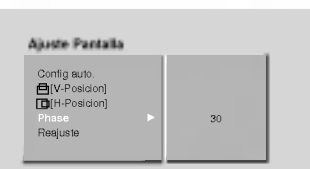

## Inicialización (Restablézcalo a los valores de fábrica)

- Para inicializar el valor ajustado, pulse el botón ▲ / ▼ para seleccionar el *Reajuste* y a continuación pulse el botón ▶.

## Cómo seleccionar el modo Wide VGA (VGA ancho), (sólo en los modos RGB1, RGB2 [PC])

- Para ver una imagen normal, iguale la resolucion del modo RGB <sup>y</sup> la seleccion del modo VGA
- Si se selecciona 852x480 o 848x480, la pantalla cambia automaticamente hasta adoptar un ratio de apariencia de 16:9.
- En esta fase no funciona la opcion de imagen Twin (doble).
	- 1. Pulse el botón de MENU y a continuación pulse el botón ▲ / ▼ para seleccionar el menú Pantalla.
	- 2. Pulse el botón ▶ y a continuación pulse el botón ▲ / ▼ para seleccionar el Modo VGA.
	- 3. Pulse el botón  $\blacktriangleright$  y a continuación pulse el botón  $\blacktriangle$  /  $\blacktriangledown$  para seleccionar el 640x480, 848x480 o 852x480.
	- 4. Pulse el boton MENU.

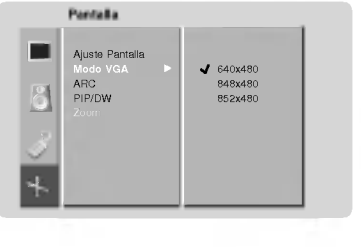

## Ajustes Pantalla (Solo modo VIDEO (o AV1, AV2), S-VIDEO)

- Es la funcion para corregir el temblor o la inestabilidad de la imagen al ver una cinta de video.
	- 1. Pulse el botón de MENU y a continuación pulse el botón ▲ / ▼ para seleccionar el menú Pantalla.
	- 2. Pulse el botón ▶ y a continuación pulse el botón ▲ / ▼ para seleccionar el Ajuste Pantalla.
	- 3. Pulse el botón  $\blacktriangleright$  y a continuación pulse el botón  $\blacktriangle$  /  $\blacktriangledown$  para seleccionar el TV o VCR. • Seleccione la opción VCR si está viendo un vídeo.
		-
		- Seleccione la opción TV para el resto de equipos.(Excepto VCR)
	- 4. Pulse el botón MENU.

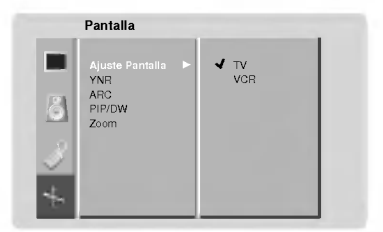

## Reducción de Luminancia y Ruido (sólo en los modos VÍDEO (o AV1, AV2), S-VÍDEO y COMPONENTE de 480i/576i)

- Para reducir el ruido de las imágenes que puede aparecer en la pantalla al ver la televisión en zonas con señal débil.
- 1. Pulse el botón de MENU y a continuación pulse el botón ▲ / ▼ para seleccionar el menú Pantalla.
- 2. Pulse el botón  $\blacktriangleright$  y a continuación pulse el botón  $\blacktriangle$  /  $\nabla$  para seleccionar el YNR.
- 3. Pulse el botón  $\blacktriangleright$  y a continuación pulse el botón  $\blacktriangle$  /  $\nabla$  para seleccionar el *Conex* o *Descon*.
- 4. Pulse el botón MENU.

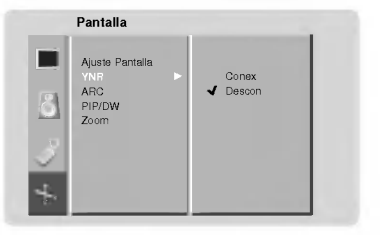

# Menú de PANTALLA (SCREEN)

## Configuración del formato de imagen

- Se dispone de 4:3 <sup>y</sup> 16:9 en RGB1, RGB2 (PC).
- Se dispone de 16:9, 4:3 <sup>y</sup> Zoom en Video (o AV1, AV2), S-Video <sup>y</sup> COMPONENT.
- Si el formato 4:3 esta en pantalla durante un largo periodo, esa imagen fija puede permanecer visible.
- 1. Pulse el botón ARC para seleccionar el formato de imagen deseado.
- Cada pulsación del botón ARC o  $\blacktriangleleft$  /  $\blacktriangleright$  cambia el mensaje de la pantalla tal y como se muestra al pie.
- · También puede seleccionar 16:9, 4:3 o Zoom en el menú de Pantalla.

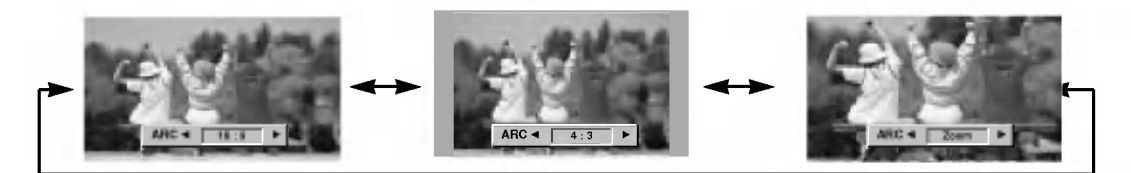

## Split Zoom ("Zoom de intervalos")

- Es la funcion que amplia la pantalla a intervalos regulares.
- Se puede usar esta funcion con todas las fuentes de salida.
	- 1. Pulse el botón SPLIT ZOOM.
		- Cada pulsación del botón SPLIT ZOOM cambia el mensaje de la pantalla tal y como se muestra al pie.

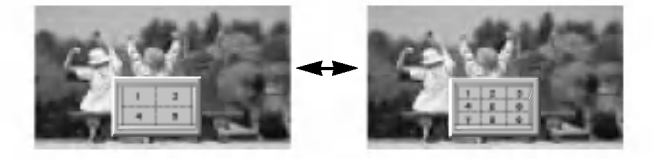

· Pulse el botón de números para seleccionar la sección que desea ampliar. Si elige el número 5, se ampliará dicha sección.

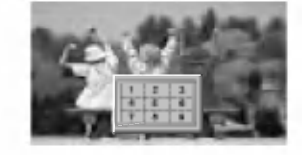

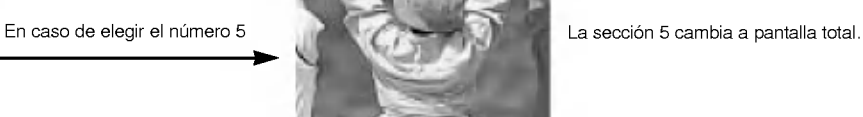

## Zoom de Tamaño de la Imagen (sólo en los modos COMPONENTE, VÍDEO (o AV1,AV2), S-VÍDEO)

- Cuando se amplia o reduce la imagen, la pantalla puede mostrar imágenes poco naturales.
- 1. Pulse el botón ZOOM+ / ZOOM- para aumentar o reducir el tamaño de la imagen.
- ? La gama de ajustes oscila entre 0~20.
- 2. Ajuste la posiciUn de la imagen principal con los botones  $\blacktriangle$  /  $\blacktriangledown$  /  $\blacktriangleleft$  /  $\blacktriangleright$  en la imagen principal ampliada.

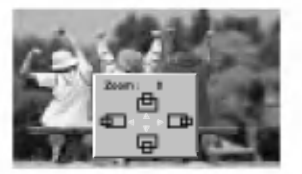

## Función PIP (Imagen dentro de Imagen)

- Cuando seleccione PC para la imagen principal en PIP, puede usted ver VIDEO, S-VIDEO <sup>o</sup> COMPONENT 480i en la imagen secundaria.
- Si enciende el PIP mientras visualiza COMPONENTE, VIDEO <sup>o</sup> S-VIDEO, dichas fuentes cambiaran a la fuente de entrada de la imagen secundaria, mientras que la fuente de la imagen principal cambiará a PC (RGB1, RGB2).
- Si PIP (imagen en imagen) no funciona, seleccione PC (RGB1, RGB2) para la imagen principal en PIP <sup>y</sup> luego compruebe si hay entrada de senal de PC en el monitor.

## Viendo la PIP (Imagen dentro de Imagen)

Pulse el botón PIP para conectar la imagen secundaria.

• Cada pulsación del botón PIP o  $\triangleleft$  /  $\blacktriangleright$  cambia el mensaje de la pantalla tal y como se muestra al pie.

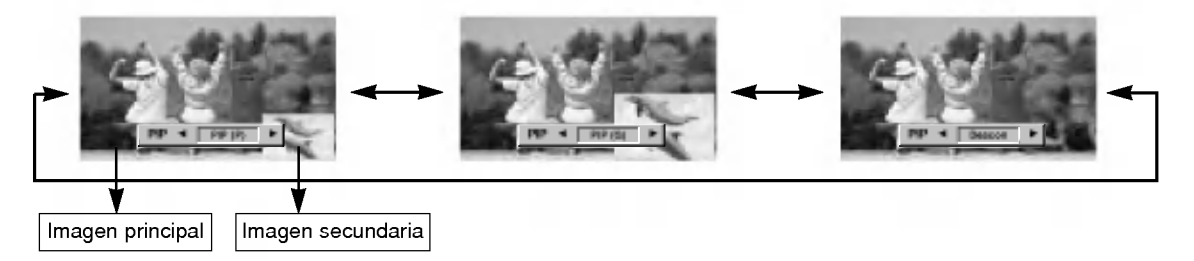

## Selección del modo de entrada para la imagen secundaria

Pulse el botón de PIP INPUT para seleccionar el modo de entrada correspondiente a la imagen secundaria.

• Cada pulsación del botón PIP INPUT o </r> /> cambia el mensaje de la pantalla tal <sup>y</sup> como se muestra al pie.

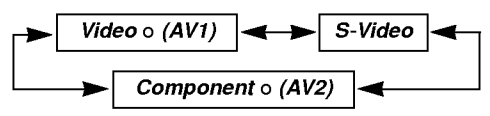

## Cómo usar la función de Pausa de la Imagen Secundaria

- 1. Pulse el botón PIP STILL ("Pausa del PIP") del modo PIP.
- ? En los modos PIP <sup>o</sup> TWIN PICTURE ("Imagen doble"), la imagen secundaria (encarte) esta congelada.
- La imagen congelada se desactiva automáticamente a los 10 minutos.
- ? Si la imagen congelada permanece en pantalla m·s de 5 minutos, ésta se vuelve negra. Si se activa otra función, se recupera el brillo normal de la pantalla.
- 2. Para volver a la visualización normal, pulse de nuevo el botón PIP STILL.

## Cómo seleccionar las Opciones de Sonido del PIP

Pulse el botón SOUND SELECT ("Selección de sonido") para seleccionar el sonido de la imagen principal (Sonido(M)) o sonido (Sonido(S)) del PIP (encarte).

· Cada pulsación del botón SOUND SELECT o ◀ / ▶ cambia el mensaje de la pantalla tal <sup>y</sup> como se muestra al pie.

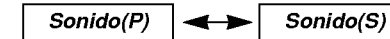

## Cómo mover el PIP

Pulse el botón PIP POSITION ("Posición del PIP") en modo PIP.

• Cada vez que se pulsa el botón POSITION la imagen secundaria se moverá a una posición diferente de la pantalla, en el sentido de las agujas del reloj.

## Opciones de Configuración de Imagen Doble

- Tal como sugiere su nombre, este modo divide la pantalla en 2, permitiendo mostrar 2 fuentes en la pantalla del monitor al mismo tiempo. Cada fuente dispondrá de la mitad de la pantalla.
- Cuando seleccione PC para la imagen principal en Modo de doble imagen, puede usted ver Video (o AV1, AV2), S-Video <sup>o</sup> COMPONENT 480i en la imagen secundaria.
- Semi-en en la monten la magen doble mientras visualiza COMPONENTE, VIDEO (o AV1, AV2) o S-VIDEO, dichas fuentes cambiará <sup>a</sup> la fuente de entrada de la imagen secundaria, mientras que la fuente de la imagen principal cambiara <sup>a</sup> PC (RGB1, RGB2).
- Si imagen doble no funciona, seleccione PC (RGB1, RGB2) para la imagen principal en imagen doble <sup>y</sup> luego compruebe si hay entrada de señal de PC en el monitor.
- En VGA ancho (848x480, 852x480), el modo de imagen doble no se encuentra disponible.

### Ajuste del tamano de la imagen principal

### Pulse el botón TWIN PICTURE.

• Cada pulsación del botón TWIN PICTURE o < />  $\blacktriangleright$  cambia el mensaje de la pantalla tal y como se muestra al pie.

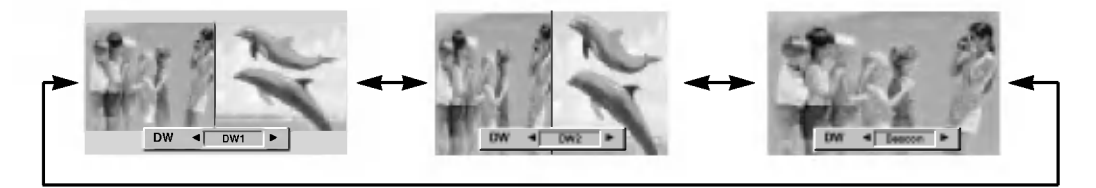

## Seleccion del modo de entrada para la imagen secundaria

Pulse el botón de PIP INPUT para seleccionar el modo de entrada correspondiente a la imagen secundaria.

• Cada pulsación del botón PIP INPUT o < /> cambia el mensaje de la pantalla tal y como se muestra al pie.

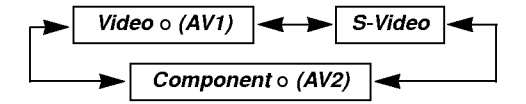

## Cómo seleccionar las Opciones de Sonido de imagen doble

Pulse el botón SOUND SELECT ("Selección de sonido") para seleccionar el sonido de la imagen principal (Sonido(M)) o sonido (Sonido(S)) del PIP (encarte).

· Cada pulsación del botón SOUND SELECT o ◀ / ▶ cambia el mensaje de la pantalla tal <sup>y</sup> como se muestra al pie.

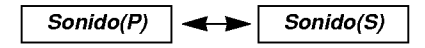

## Cómo usar la función de Pausa de la Imagen Secundaria

- 1. Pulse el botón PIP STILL ("Pausa del PIP") del modo PIP.
- ? En los modos PIP <sup>o</sup> TWIN PICTURE ("Imagen doble"), la imagen secundaria (encarte) esta congelada.
- La imagen congelada se desactiva automáticamente a los 10 minutos.
- Si la imagen congelada permanece en pantalla m·s de 5 minutos, ésta se vuelve negra. Si se activa otra función, se recupera el brillo normal de la pantalla.
- 2. Para volver a la visualización normal, pulse de nuevo el botón PIP STILL.

## Ajuste Externo

- Conecte al conector de entrada RS-232C un dispositivo de control externo (como, por ejemplo, un ordenador, o un sistema de control de audio/video) para controlar las funciones del monitor externamente.
- Conecte el puerto serie del dispositivo de control al conector RS-232C situado en el panel trasero del monitor. - El monitor no incluye cables de conexion RS-232C.

## Tipo de conector : Macho D-Sub de <sup>9</sup> pines

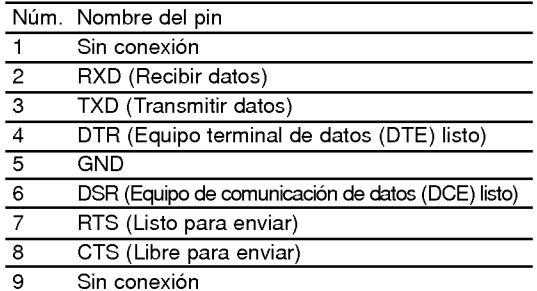

## Configuraciones RS-232C

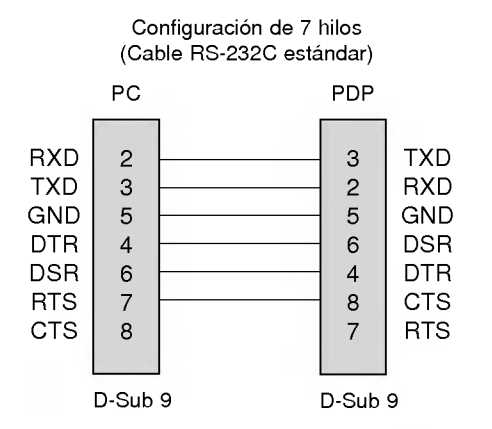

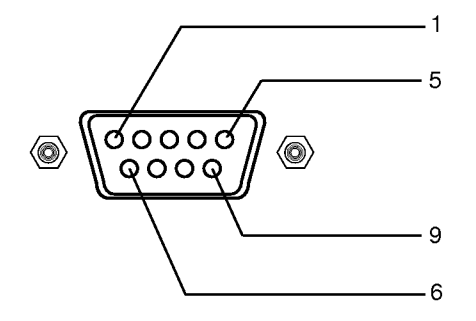

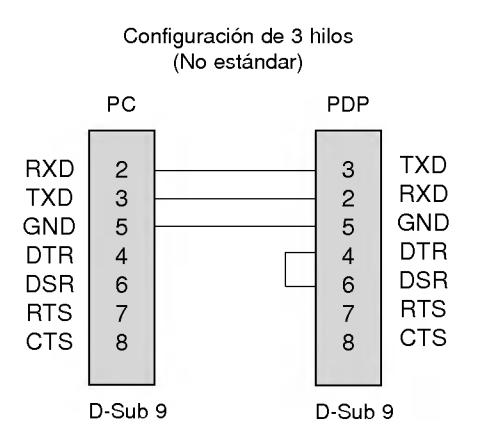

Idioma raion ia<br>Potación de OSD Orbiter Imagen Nitida Color Temp.

4

1

Especial

## ID del equipo

- Use esta función para especificar el número de identificación (ID) del monitor.
- Vease la "Correspondencia de datos reales"1' (Consulte p.28).
- 1. Pulse el botón de MENU y a continuación pulse el botón ▲ / ▼ para seleccionar el menú Especial.
- 2. Pulse el botón  $\blacktriangleright$  y a continuación pulse el botón  $\blacktriangle$  /  $\nabla$  para seleccionar el **Set ID**.
- 3. Pulse el botón  $\blacktriangleright$  y a continuación pulse el botón < /></>/> para ajustar el valor de Set ID hasta elegir el número de identificación del monitor deseado.
	- Para ajustar el valor de Set ID puede elegir cualquier valor comprendido entre 1 y 99.

## Parámetros de comunicación

- ? Ancho de banda : 115200 bps (UART)
- ? Longitud de los datos : 8 bits
- ? Paridad : Ninguna \*
- Utilice un cable (inverso) cruzado.
- Bit de parada: 1 bit
- ? Codigo de comunicacion: codigo ASCII

## Lista de consulta de comandos

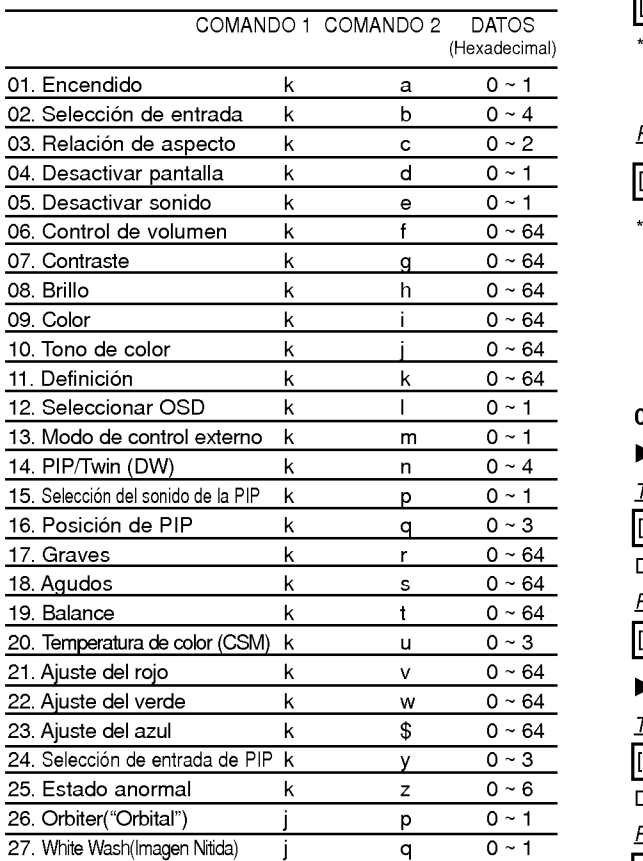

 $^*$  Al configurar el 26 ~ 27, no se muestra un menú en pantalla.

## Protocolo de transmisión / recepción

## **Transmisión**

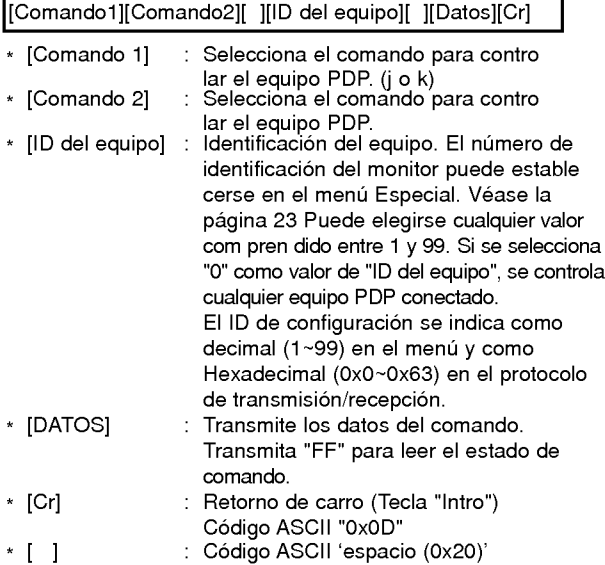

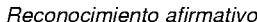

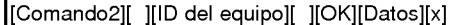

El monitor transmite un acuse de recibo (ACK) con este formato al recibir datos anormales desde funciones no viables o errores de comunicación.

## Reconocimiento de error

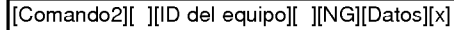

\* El monitor transmite un acuse de recibo (ACK) con este formato al recibir datos anormales desde funciones no viables o errores de comunicación.

## 01. Encendido (Comando2:a)

Para controlar el encendido/apagado del monitor.

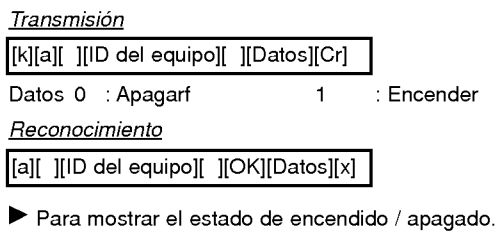

## nemición

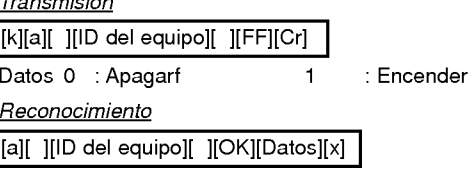

\* Si otras funciones transmiten "FF" con este formato, la respuesta de reconocimiento presenta el estado de la respectiva función.

## 02. Seleccion de entrada (Comando2:b)

Para seleccionar la fuente de entrada del monitor. También se puede seleccionar una fuente de entrada usando el botón INPUT SELECT del mando de control a distancia del monitor.

**Transmisión** 

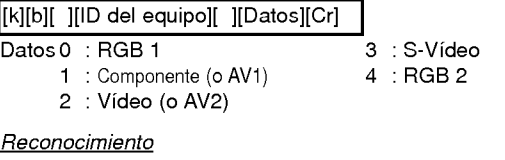

[b][ ][ID del equipo][ ][OK][Datos][x]

## 03. Relacion de aspecto (Comando2:c)

Para ajustar el formato de la pantalla. También se puede ajustar el formato de la pantalla usando el botón ARC (Aspect Ratio Control) del mando de control a distancia, o desde el menú Special [Especial].

## **Transmisión**

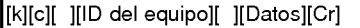

- Datos 0 : Pantalla ancha (16:9)
	- <sup>1</sup> : Pantalla normal (4:3)
	- 2 : Pantalla completa (Zoom)

## **Reconocimiento**

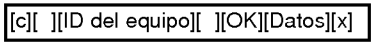

\* Usando la entrada de PC, se puede seleccionar una relacion de aspecto de 16:9 o de 4:3.

## 04. Desactivar pantalla (Comando2:d)

Para desactivar o activar la pantalla.

### **Transmisión**

[k][d][ ][ID del equipo][ ][Datos][Cr]

Datos 0 : Desactivar pantalla (Desaparece la imagen) <sup>1</sup> : Anular desactivar pantalla (Aparece la imagen)

Reconocimiento

[d][ ][ID del equipo][ ][OK][Datos][x]

## 05. Desactivar sonido (Comando2:e)

Para desactivar o activar el sonido. También se puede desactivar el sonido usando el botón MUTE del mando a distancia.

**Transmisión** 

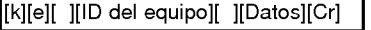

Datos 0 : Desactivar sonido (Desaparece el sonido) <sup>1</sup> : Anular desactivar sonido (Se escucha el sonido)

Reconocimiento

[e][ ][Set ID][ ][OK][Data][x]

## 06. Control de volumen (Comando2:f)

Para ajustar el volumen. También puede ajustarse el volumen con los botones de control de volumen del mando a distancia.

## **Transmisión**

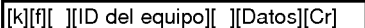

Datos Mín.: 0 - Máx.: 64

\* Vease la "Correspondencia de datos reales1" (Consulte p.28)

## **Reconocimiento**

[f][ ][ID del equipo][ ][OK][Datos][x]

## 07. Contraste (Comando2:g)

Para ajustar el contraste de la pantalla. Tambien puede ajustarse el contraste en el menu Picture [Imagen].

## **Transmisión**

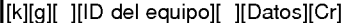

Datos Min: Mín.: 0 - Máx.: 64

\* Vease la "Correspondencia de datos reales1" (Consulte p.28) Reconocimiento

[g][ ][ID del equipo][ ][OK][Datos][x]

## 08. Brillo (Comando2:h)

Para ajustar el brillo de la pantalla. También puede ajustarse el brillo en el menú Picture [Imagen].

## **Transmisión**

[k][h][ ][ID del equipo][ ][Datos][Cr]

Datos Min: Mín.: 0 - Máx.: 64

\* Vease la "Correspondencia de datos reales1" (Consulte p.28)

## **Reconocimiento**

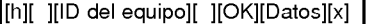

## 09. Color (Comando2:i)

Para ajustar el color de la pantalla. También puede ajustarse el color en el menú Picture [Imagen].

## Transmision

[k][i][ ][ID del equipo][ ][Datos][Cr]

- Datos Min: Mín.: 0 Máx.: 64
- \* Vease la "Correspondencia de datos reales1" (Consulte p.28) Reconocimiento

[i][ ][ID del equipo][ ][OK][Datos][x]

## 10. Tono de color (Comando2:j)

Para ajustar el tono de color de la pantalla. También puede ajustarse el tono de color en el menú Picture [Imagen].

## **Transmisión**

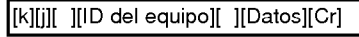

Datos Rojo: 0~Verde: 64

\* Vease la "Correspondencia de datos reales1" (Consulte p.28) Reconocimiento

## [j][ ][ID del equipo][ ][OK][Datos][x]

### 11. Definicion (Comando2:k)

Para ajustar la definicion de la pantalla. Tambien puede ajustarse la definicion de la pantalla en el menu Picture [Imagen].

### **Transmission**

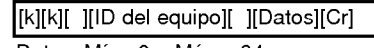

Datos Mín.: 0 - Máx. : 64

\* Vease la "Correspondencia de datos reales1" (Consulte p.28)

Reconocimiento

[k][ ][ID del equipo][ ][OK][Datos][x]

## 12. Seleccion de OSD (Comando2:l)

Para activar o desactivar los controles en pantalla (OSD). **Transmisión** 

## [k][l][ ][ID del equipo][ ][Datos][Cr]

Datos 0 : Desactivar controles en pantalla

<sup>1</sup> : Activar controles en pantalla

## Reconocimiento

[l][ ][ID del equipo][ ][OK][Datos][x]

## 13. Modo de control externo (Comando2:m)

Para bloquear los controles del panel delantero del monitor <sup>y</sup> del mando. Cuando se configura este modo, solamente se puede controlar el monitor mediante RS-232C.

## **Transmisión**

[k][m][ ][ID del equipo][ ][Datos][Cr]

Datos 0 : Bloquear Apagado 1 : Bloquear Encendido

**Reconocimiento** 

[m][ ][ID del equipo][ ][OK][Datos][x]

\* Si no utiliza el mando a distancia, emplee este modo. Cuando la alimentación principal de energla está en on/off, se desactiva el bloqueo de control externo.

## 14. PIP / Twin (DW) (Comando2:n)

Para controlar las funciones de "imagen dentro de la imagen" (PIP) / Modo de Doble Imagen (Twin Picture). Tambien se puede controlar las funciones PIP/DW con el botón de imagen PIP o TWIN PICTURE del mando a distancia o desde el menú Pantalla.

**Transmisión** 

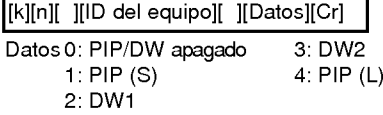

## Reconocimiento

[n][ ][ID del equipo][ ][OK][Datos][x]

## 15. Seleccion del sonido de la PIP (Comando2:p)

Para seleccionar sonido principal o subordinado (el de la imagen inserta) para la imagen PIP/Double Imagen. También puede seleccionar el sonido de la imagen PIP/DW en el menú Screen.

## **Transmisión**

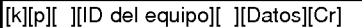

Datos 0 : Sonido de la imagen principal

<sup>1</sup> : Sonido de la imagen subordinada

**Reconocimiento** 

[p][ ][ID del equipo][ ][OK][Datos][x]

## 16. Posicion de la imagen PIP (Comando2:q)

Para seleccionar la posición de la subimagen en el modo PIP. También puede ajustarse la posición de la subimagen usando el boton PIP.POSITION del mando de control a distancia o en el menú Pantalla.

## **Transmisión**

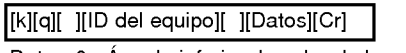

Datos 0 : Angulo inferior derecho de la pantalla

- <sup>1</sup> : Angulo inferior izquierdo de la pantalla
- 2 : Angulo superior izquierdo de la pantalla 3 : Angulo superior derecho de la pantalla

## **Reconocimiento**

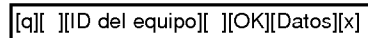

## 17. Agudos (Comando2:r)

Para ajustar los agudos. Tambien puede ajustar los agudos en el menu Sonido.

## **Transmisión**

[k][r][ ][ID del equipo][ ][Datos][Cr]

Datos Mín.: 0 - Máx. : 64

\* Vease la "Correspondencia de datos reales1" (Consulte p.28)

## Reconocimiento

[r][ ][ID del equipo][ ][OK][Datos][x]

## 18. Graves (Comando2:s)

## Para ajustar los graves.

También puede ajustar los graves en el menú Sonido. Transmision

[k][s][ ][ID del equipo][ ][Datos][Cr]

Datos Mín.: 0 - Máx.: 64

\* Vease la "Correspondencia de datos reales1" (Consulte p.28)

```
Reconocimiento
```
[s][ ][ID del equipo][ ][OK][Datos][x]

## 19. Balance (Comando2:t)

## Para ajustar el balance.

También puede ajustarse el balance en el menú Sonido.

## **Transmisión**

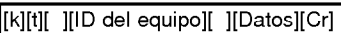

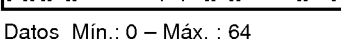

\* Vease la "Correspondencia de datos reales1" (Consulte p.28)

## **Reconocimiento**

[t][ ][ID del equipo][ ][OK][Datos][x]

## 20. Temperatura de color (Comando2:u)

Para ajustar la temperatura de color. También puede ajustar CSM en el menú Especial.

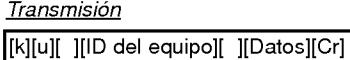

Datos 0: Normal 1: Fresco 2: Caliente 3: Usuario

**Reconocimiento** 

[u][ ][ID del equipo][ ][OK][Datos][x]

## 21. Ajuste del rojo (Comando2:v)

Para ajustar el rojo en temperatura de color.

**Transmisión** 

[k][v][ ][ID del equipo][ ][Datos][Cr]

Datos Mín.: 0 - Máx. : 64

\* Vease la "Correspondencia de datos reales 2" (Consulte p.28)

**Reconocimiento** 

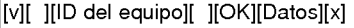

## 22. Ajuste del verde (Comando2:w)

Para ajustar el verde en temperatura de verde.

**Transmisión** 

[k][w][ ][ID del equipo][ ][Datos][Cr]

Datos Mín.: 0 - Máx. : 64

\* Vease la "Correspondencia de datos reales 2" (Consulte p.28)

Reconocimiento

[w][ ][ID del equipo][ ][OK][Datos][x]

## 23. Ajuste del azul (Comando2:\$)

Para ajustar el azul en temperatura de verde.

**Transmisión** 

[k][\$][ ][ID del equipo][ ][Datos][Cr]

Datos Mín.: 0 - Máx. : 64

\* Vease la "Correspondencia de datos reales 2" (Consulte p.28) Reconocimiento

[\$][ ][ID del equipo][ ][OK][Datos][x]

## 24. Seleccion de entrada de PIP (Comando2:y)

Para seleccionar la fuente de entrada de la subimagen en el modo PIP / Modo de Doble Imagen (Twin Picture).

**Transmisión** 

[k][y][ ][ID del equipo][ ][Datos][Cr]

Datos 0: RGB1

- 1: COMPONENT (o AV1)
- 2: Video (o AV2)
- 3: S-Video

Reconocimiento

[y][ ][ID del equipo][ ][OK][Datos][x]

28

## 25. Estado anormal (Comando2:z)

Para reconocer un estado anormal.

## **Transmisión**

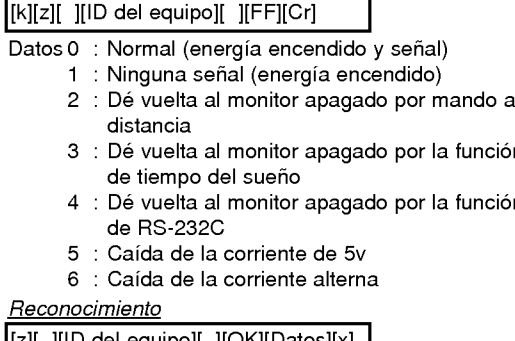

\* Esta función es de "sólo lectura".  $\begin{bmatrix} [z] [ \end{bmatrix}$   $\begin{bmatrix} [ \end{bmatrix}$   $\begin{bmatrix} [ \end{bmatrix}$  del equipo $\begin{bmatrix} [ \end{bmatrix}$   $\begin{bmatrix} [ \end{bmatrix}$   $\begin{bmatrix} [ \end{bmatrix}$   $\begin{bmatrix} [ \end{bmatrix}$   $\begin{bmatrix} [ \end{bmatrix}$ 

## 26. Orbiter ("Orbital") (Comando2:p)

Para controlar el encendido / apagado ("on / off") de la función "Orbiter". También puede ajustarse el orbiter en el menú Especial.

## **Transmisión**

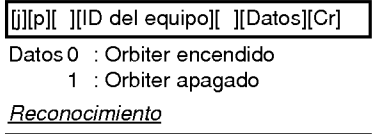

[p][ ][ID del equipo][ ][OK][Datos][x]

## 27. White Wash(Imagen Nitida) (Comando2:q)

Para controlar el encendido / apagado ("on / off") de la funcion "White Wash". Tambien puede ajustarse el Imagen Nitida en el menú Especial.

## **Transmisión**

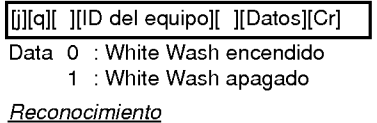

[q][ ][ID del equipo][ ][OK][Datos][x]

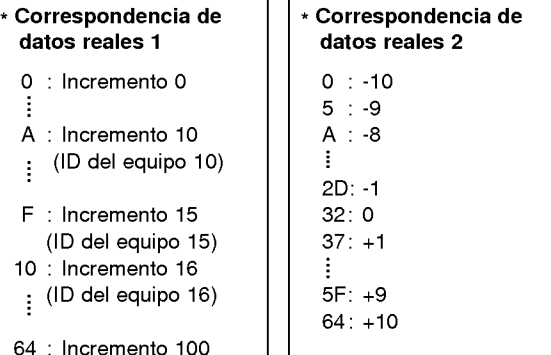

# CODIGO IR (formato NEC)

## Cómo conectar

Conecte su mando a distancia cableado a la toma del mando a distancia del monitor.<br>Configure el CONTROL LOCK (bloqueo de control) en posición 'ON' (encendido) en el panel trasero del **control de**<br>monitor para activar el ma  $\blacktriangleright$ monitor para activar el mando a distancia con cable.

## Código IR del mando a distancia (formato NEC)

## Forma de onda de salida

mpulso único, modulado con señal de 37,917 KHz en 455 KHz

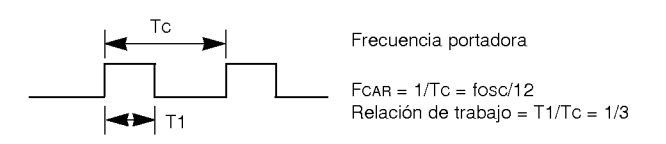

## Configuracion de cuadro

### • 1er.cuadro

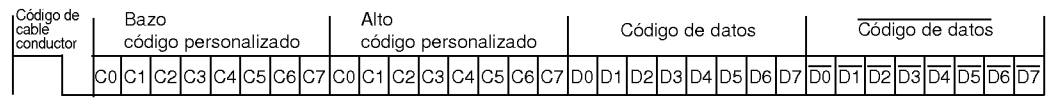

• Repetir cuadro

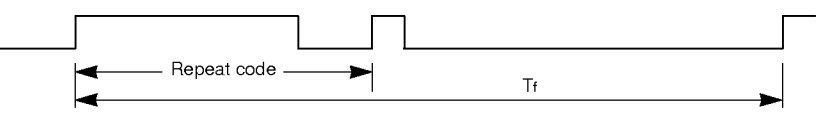

Codigo de cable conductor

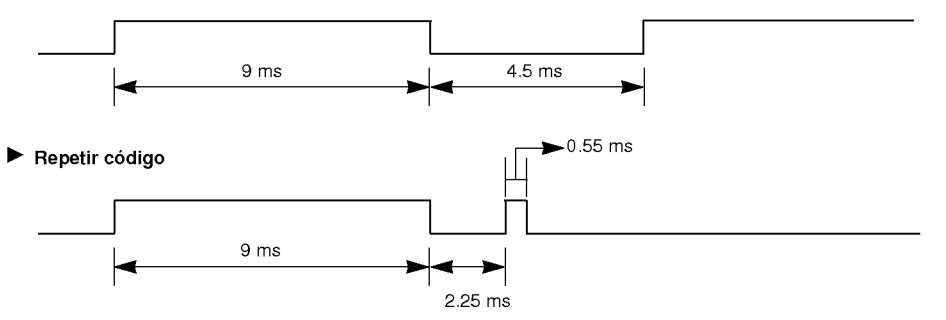

## Descripción de bits

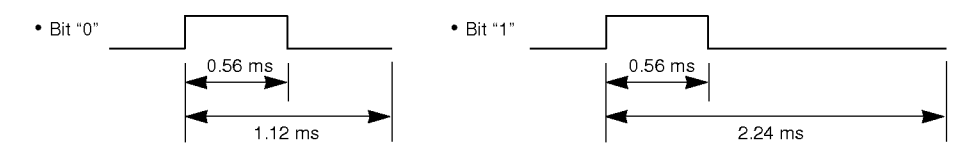

### Intervalo entre cuadros: Tf

La forma de onda transmitida siempre que una tecla esté pulsada.

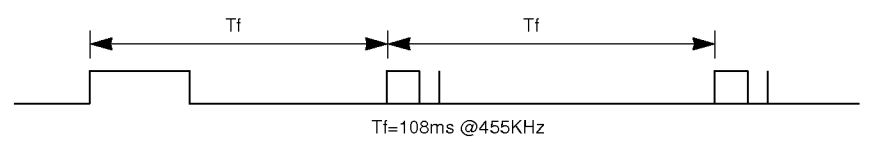

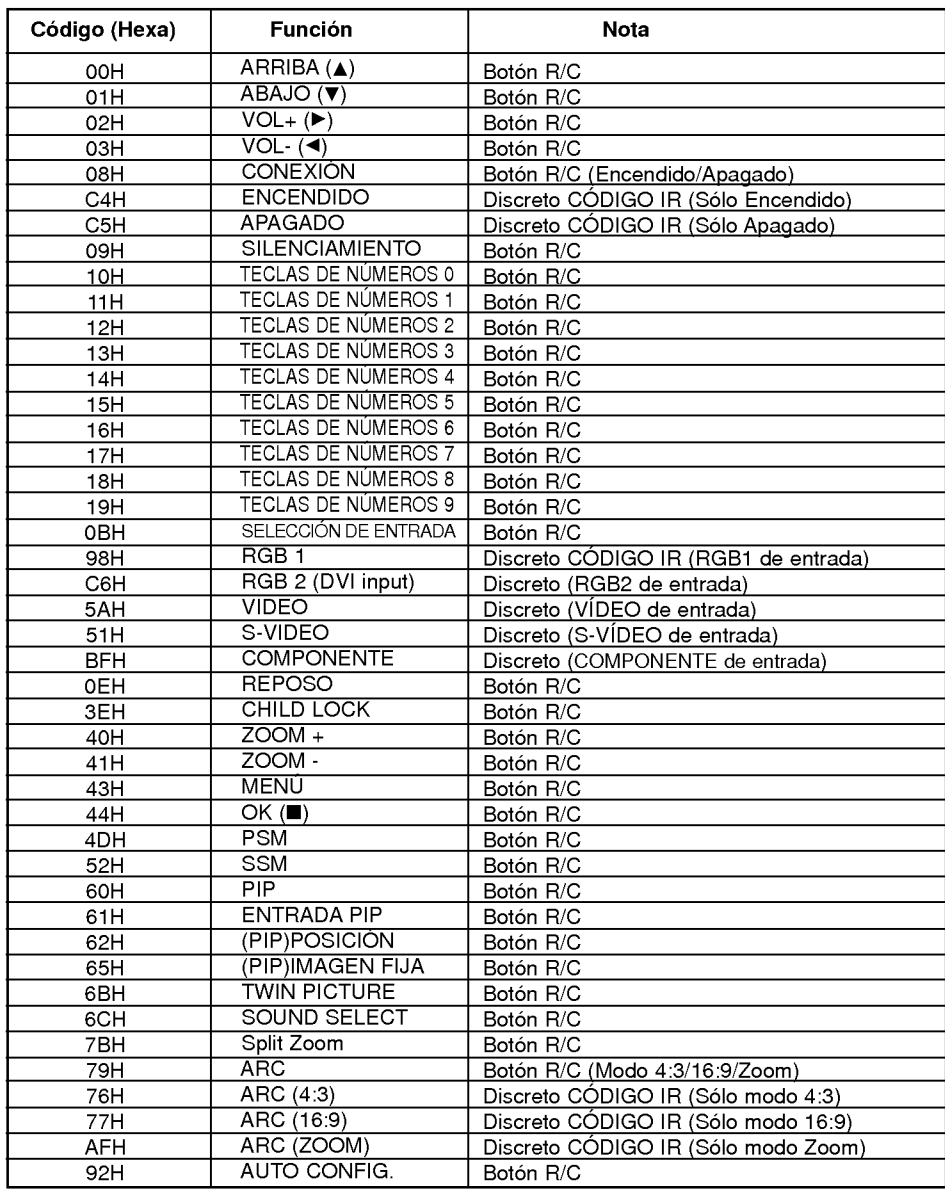

30

# **NOTA**

ESPANOL

# NOTA

# **NOTA**

ESPANOL

# Lista de comprobación para reparación de averías

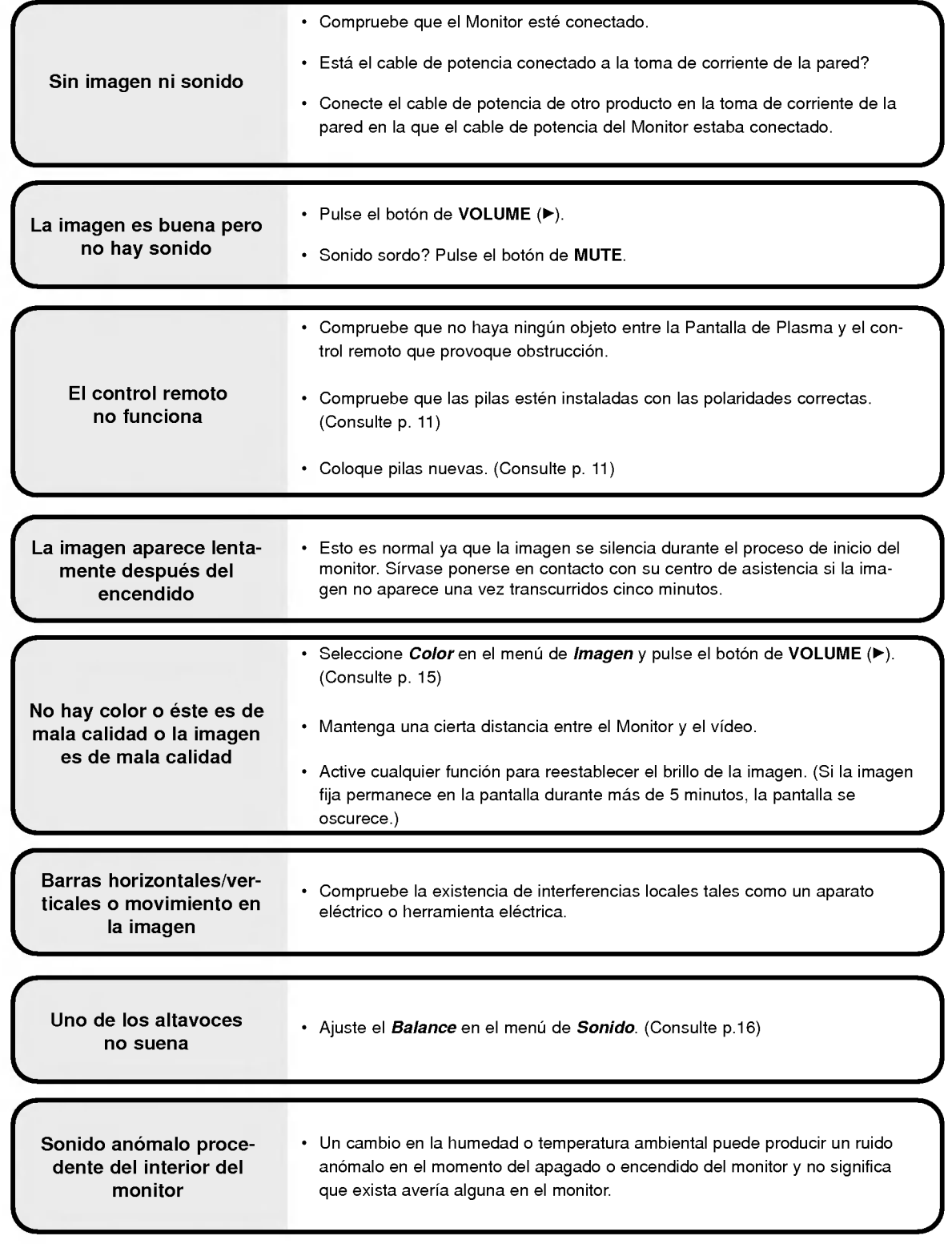

# Especificaciones del producto

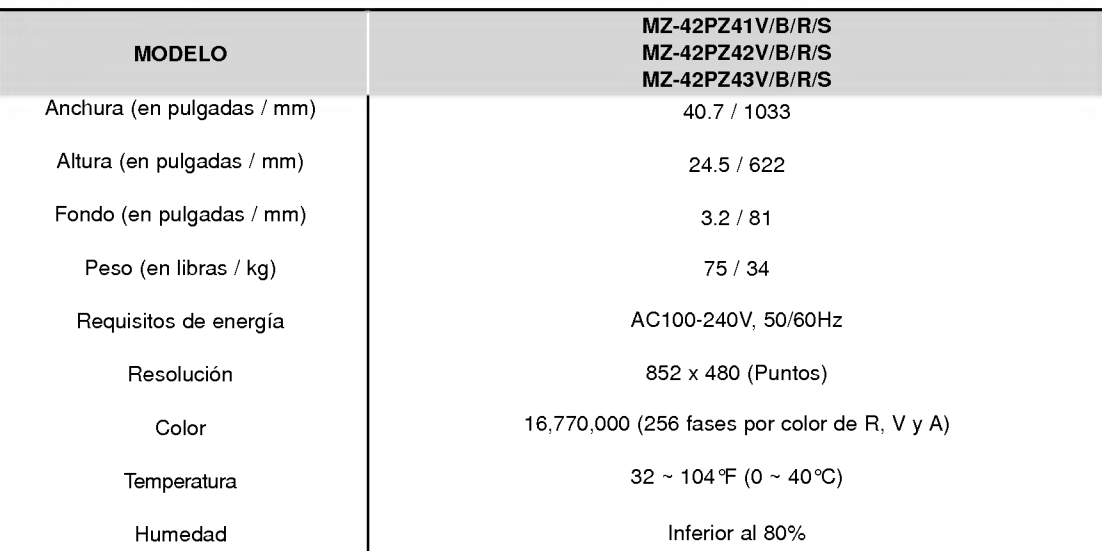

? Las especificaciones que figuran en el cuadro superior pueden ser modificadas sin previo aviso para mejorar la calidad.

**ESPAÑOL**